<span id="page-0-0"></span>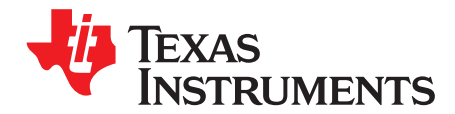

# *DACx760EVM and DACx750EVM*

This user's guide describes the characteristics, operation, and use of the DAC7750 and DAC8750 (DACx750), and the DAC7760, and DAC8760 (DACx760) evaluation boards (EVMs). This user's guide also discusses how to set up and configure the software and hardware, and reviews various aspects of the program operation. Throughout this document, the terms *DAC8760EVM, evaluation board, evaluation module*, and *EVM* are synonymous with the DACx760EVM and DACx760EVM. This user's guide also includes information regarding operating procedures and input/output connections, an electrical schematic, printed circuit board (PCB) layout drawings, and a parts list for the EVM.

#### **Contents**

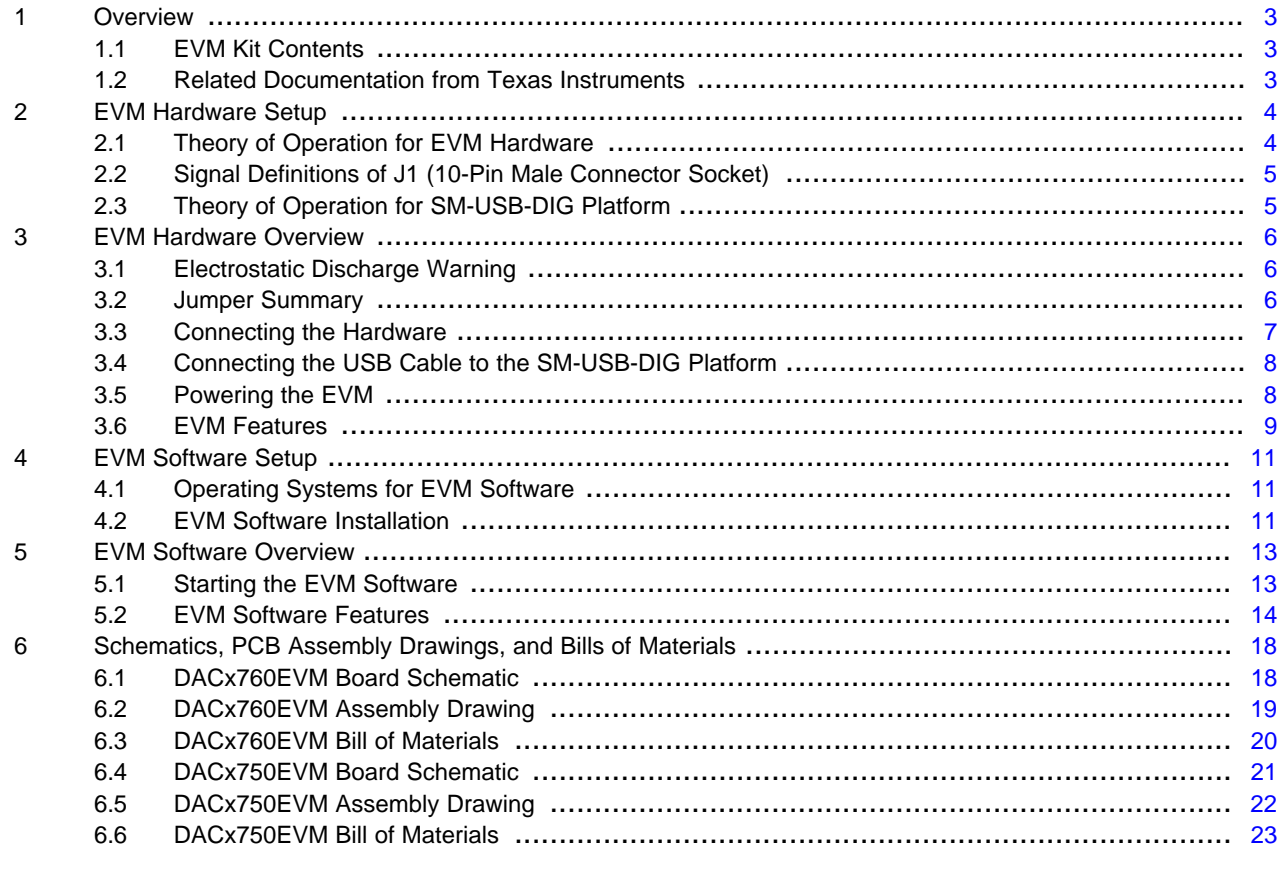

#### **List of Figures**

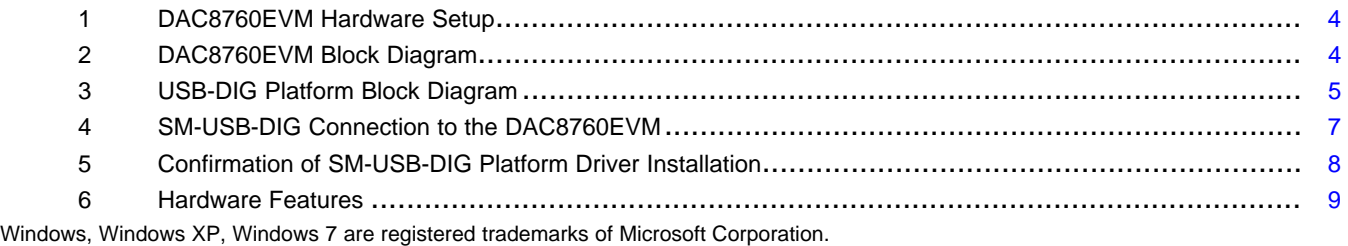

SPI is a trademark of Motorola Inc. All other trademarks are the property of their respective owners.

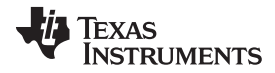

#### www.ti.com

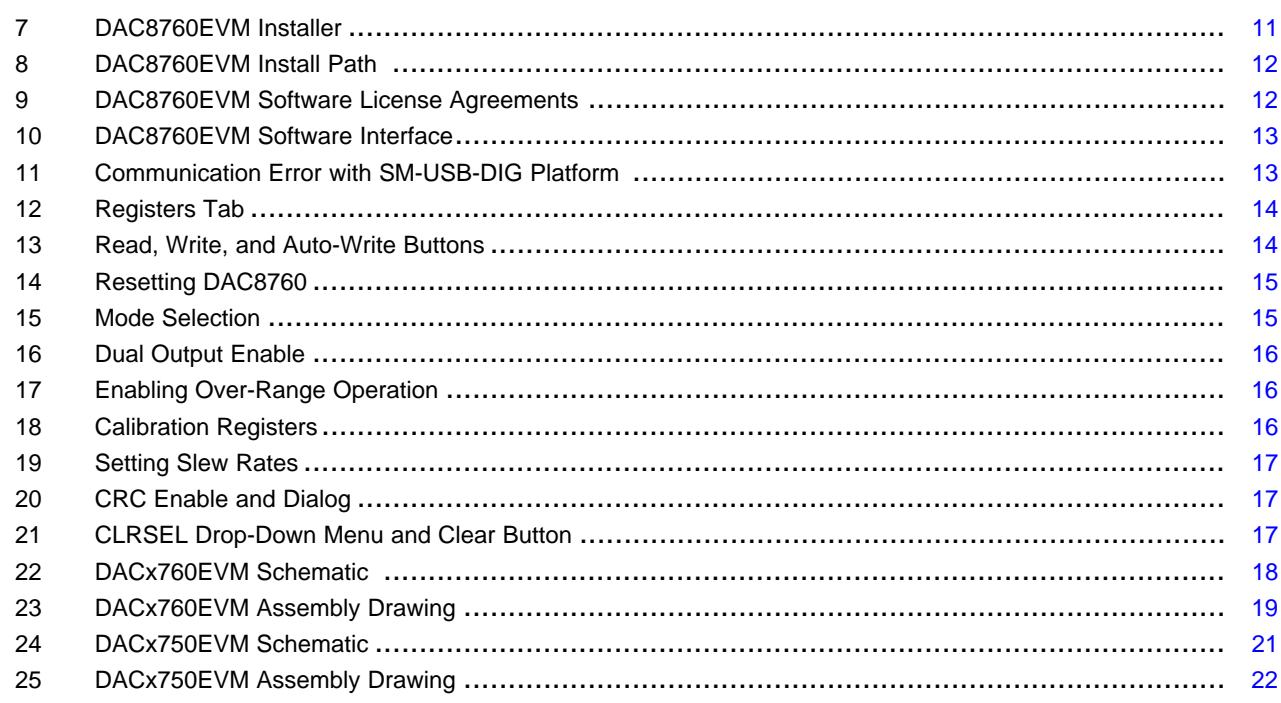

### **List of Tables**

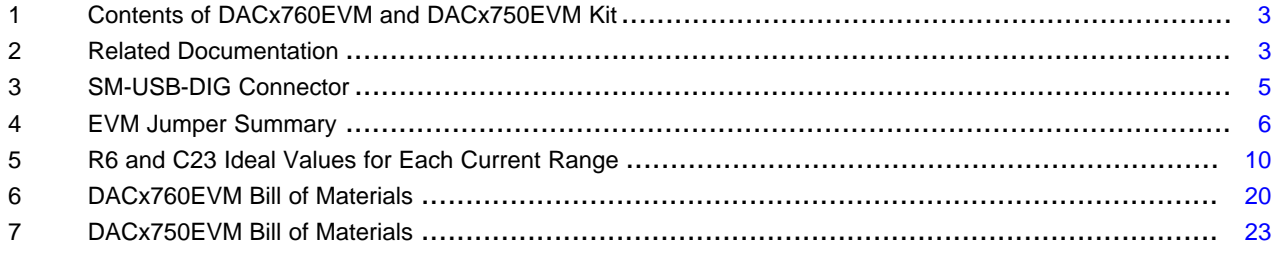

 $\overline{2}$ 

[www.ti.com](http://www.ti.com) *Overview*

#### <span id="page-2-0"></span>**1 Overview**

The DAC7760 (12-bit) and DAC8760 (16-bit) are precision digital-to-analog converters (DACs). The output can be configured to produce a current in output ranges of 0 mA to 20 mA, 4 mA to 20 mA, and 4 mA to 24 mA. Both devices can also be configured to have voltage output ranges of 0 V to 5 V, 0 V to 10 V,  $\pm$ 5 V, and ±10 V. The DAC7750 (12-bit) and DAC8750 (16-bit) feature current outputs only. All of these devices feature configurable slew rates, power-on reset functions, a highway addressable remote transducer (HART) signal interface, a watchdog timer, error checking, external and internal voltage references, and a common hardware fault output.

## <span id="page-2-3"></span><span id="page-2-1"></span>*1.1 EVM Kit Contents*

[Table](#page-2-3) 1 details the contents of the EVM kit. Contact the Texas Instruments Product Information Center nearest you if any component is missing. It is highly recommended that you check the TI web site at <http://www.ti.com> to verify that you have the latest versions of the related software.

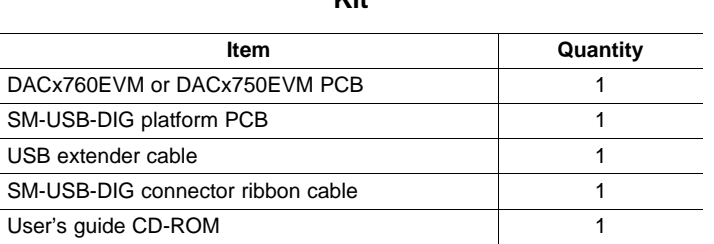

#### **Table 1. Contents of DACx760EVM and DACx750EVM Kit**

## <span id="page-2-2"></span>*1.2 Related Documentation from Texas Instruments*

The following documents provide information regarding Texas Instruments integrated circuits used in the assembly of the DACx760EVM and DACx750EVM. This user's guide is available from the TI web site under literature number [SBAU205](http://www.ti.com/lit/pdf/SBAU205). Any letter appended to the literature number corresponds to the document revision that is current at the time of the writing of this document. Newer revisions may be available from the TI web site at <http://www.ti.com/>, or call the Texas Instruments Literature Response Center at (800) 477-8924 or the Product Information Center at (972) 644-5580. When ordering, identify the document by both title and literature number.

#### **Table 2. Related Documentation**

<span id="page-2-4"></span>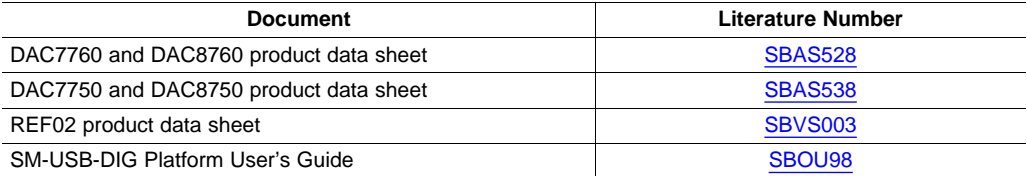

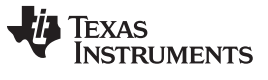

#### *EVM Hardware Setup* [www.ti.com](http://www.ti.com)

### <span id="page-3-0"></span>**2 EVM Hardware Setup**

This section discusses the overall system setup for the EVM. A personal computer (PC) runs the software that communicates with the SM-USB-DIG Platform, which provides the power and digital signals used to communicate with the EVM board. Connectors on the EVM board allow the user to connect the required external power supply.

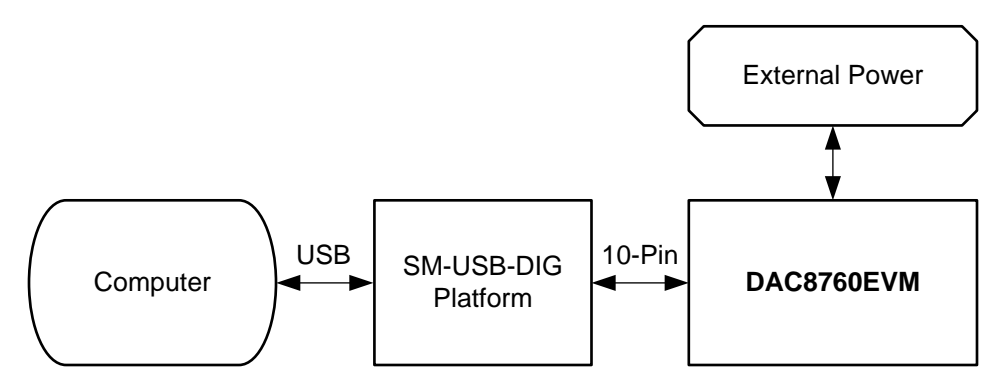

**Figure 1. DAC8760EVM Hardware Setup**

## <span id="page-3-4"></span><span id="page-3-2"></span><span id="page-3-1"></span>*2.1 Theory of Operation for EVM Hardware*

A block diagram of the EVM hardware setup is shown in [Figure](#page-3-3) 2. This board provides test points for the SPI™ inputs, power, reference, ground connections, ALARM, CLR, BOOST, and the analog outputs of the DAC. Note that DACx750 only features current outputs (IOUT), but also includes a test point for R3- SENSE.

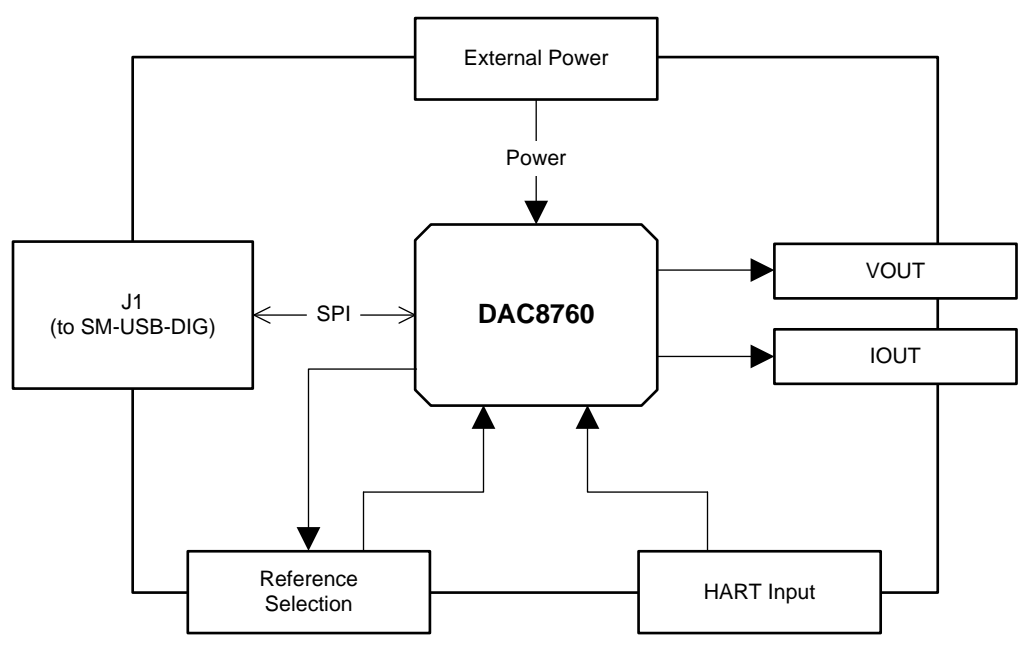

<span id="page-3-3"></span>**Figure 2. DAC8760EVM Block Diagram**

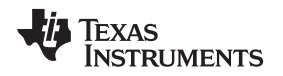

## <span id="page-4-0"></span>*2.2 Signal Definitions of J1 (10-Pin Male Connector Socket)*

[Table](#page-4-3) 3 shows the pinout for the 10-pin connector socket used to communicate between the EVM and the SM-USB-DIG. Note that the I<sup>2</sup>C communications lines (I2C\_SCL and I2C\_SDA1) are not used.

<span id="page-4-3"></span>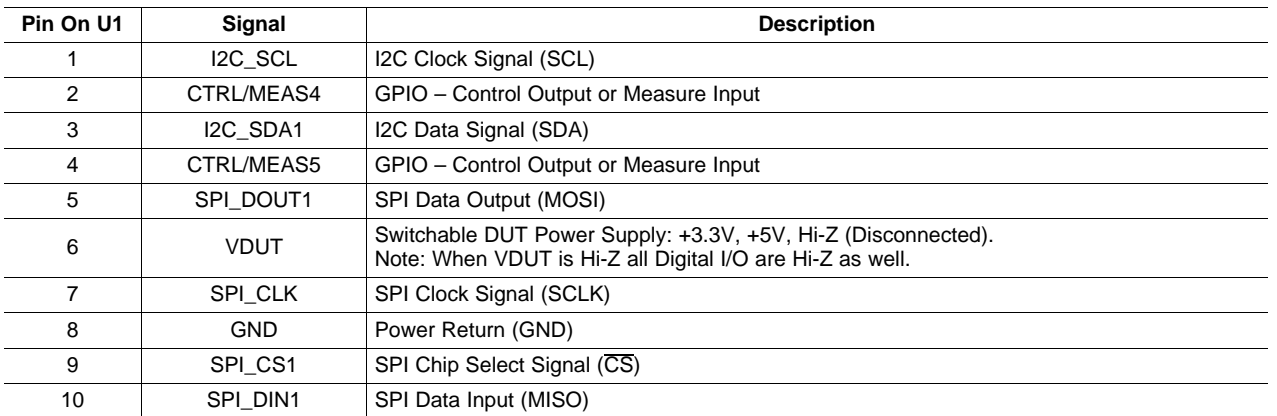

#### **Table 3. SM-USB-DIG Connector**

## <span id="page-4-1"></span>*2.3 Theory of Operation for SM-USB-DIG Platform*

[Figure](#page-4-2) 3 shows the block diagram for the SM-USB-DIG Platform. This platform is a general-purpose dataacquisition system that is used on several different Texas Instruments evaluation modules. The details of operation are included in [SBOU098](http://www.ti.com/lit/pdf/SBOU098), *SM-USB-DIG Platform User's Guide*. The block diagram shown in [Figure](#page-4-2) 3 is given as a brief overview of the platform.

The primary component of the SM-USB-DIG Platform is the TUSB3210, an 8052 microcontroller that has a built-in USB interface. The microcontroller receives information from the host computer that is interpreted into power, I<sup>2</sup>C, SPI, and other digital I/O patterns. During the digital I/O transaction, the microcontroller reads the response of any device connected to the I/O interface. The response from the device is then sent back to the computer where it is interpreted by the host computer.

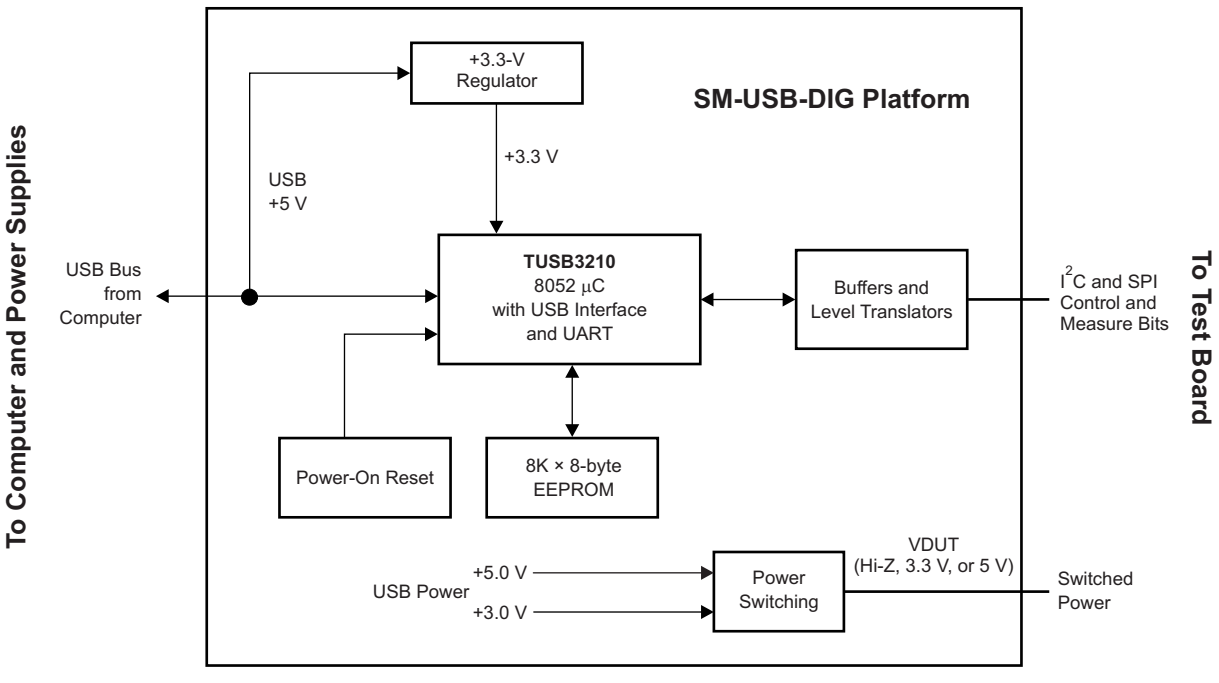

<span id="page-4-2"></span>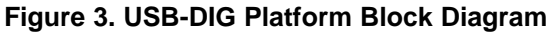

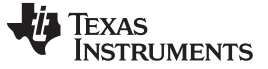

#### <span id="page-5-0"></span>**3 EVM Hardware Overview**

To use the EVM hardware, set the jumpers, connect the SM-USB-DIG and the EVM together, apply external power, and connect the USB cable from the SM-USB-DIG to the computer. This section presents the details of these procedures.

## <span id="page-5-1"></span>*3.1 Electrostatic Discharge Warning*

Many of the components on the EVM are susceptible to damage by electrostatic discharge (ESD). Customers are advised to observe proper ESD handling precautions when unpacking and handling the EVM, including the use of a grounded wrist strap at an approved ESD workstation.

## <span id="page-5-3"></span><span id="page-5-2"></span>*3.2 Jumper Summary*

[Table](#page-5-3) 4 summarizes all of the EVM jumper functionality.

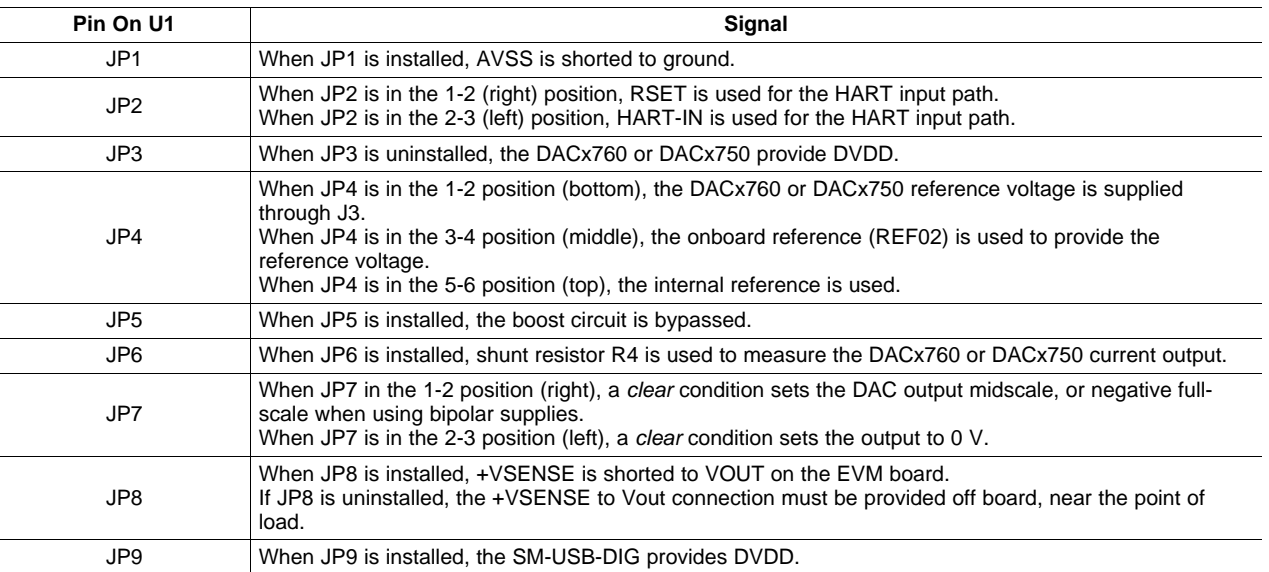

#### **Table 4. EVM Jumper Summary**

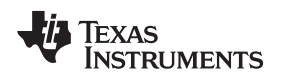

[www.ti.com](http://www.ti.com) *EVM Hardware Overview*

## <span id="page-6-0"></span>*3.3 Connecting the Hardware*

To connect the EVM board and the SM-USB-DIG Platform together, firmly slide the male and female ends of the 10-pin connectors together as shown in [Figure](#page-6-1) 4. Make sure that the two connectors are completely pushed together; loose connections may cause intermittent operation.

<span id="page-6-2"></span><span id="page-6-1"></span>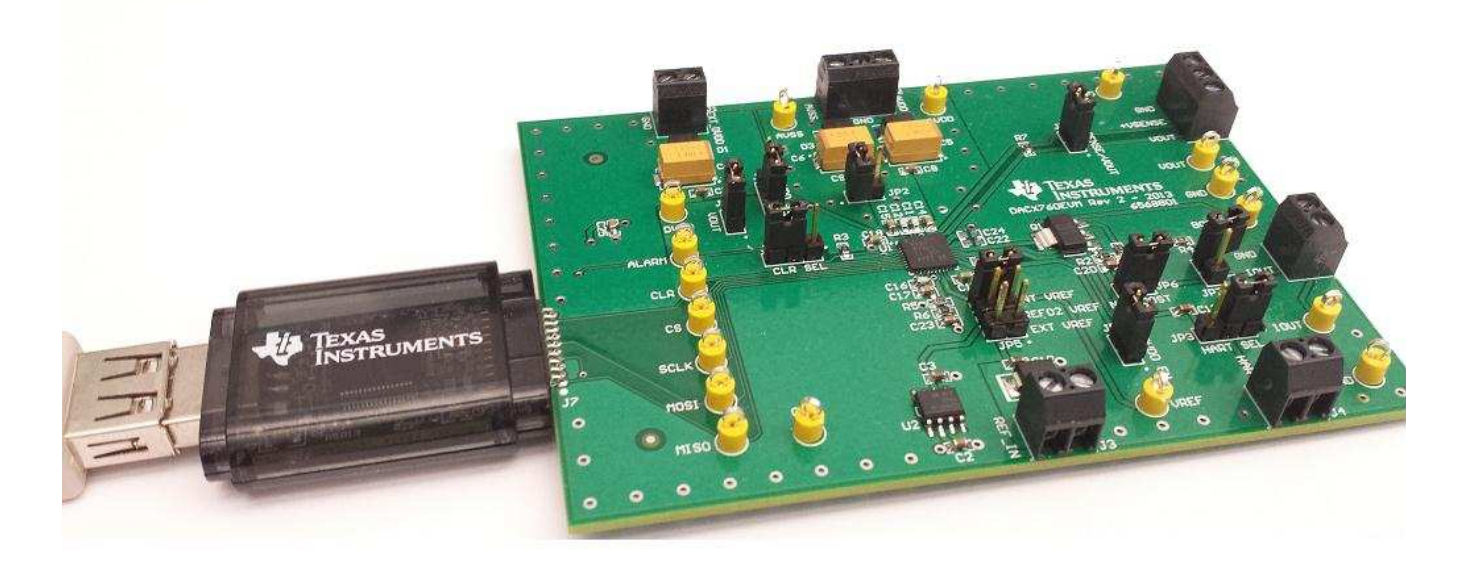

**Figure 4. SM-USB-DIG Connection to the DAC8760EVM**

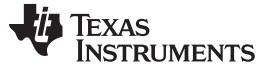

## <span id="page-7-0"></span>*3.4 Connecting the USB Cable to the SM-USB-DIG Platform*

[Figure](#page-7-2) 5 shows the typical response to connecting the SM-USB-DIG Platform board to a USB port for the first time. Typically, the PC responds with a *Found New Hardware, USB Device* pop-up dialog window. The pop-up window then changes to *Found New Hardware, USB Human Interface Device*. This pop-up indicates that the device is ready to be used. The SM-USB-DIG Platform uses the human interface device drivers that are included in the Windows® operating system (OS).

In some cases, the *Add Hardware Wizard* appears. If this prompt occurs, allow the system device manager to install the human interface drivers by clicking *Yes* when requested to install drivers.

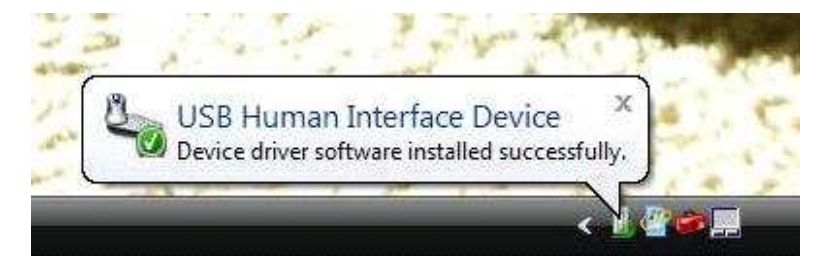

**Figure 5. Confirmation of SM-USB-DIG Platform Driver Installation**

## <span id="page-7-2"></span><span id="page-7-1"></span>*3.5 Powering the EVM*

This section describes the various power configurations that can be used by the EVM.

#### **3.5.1 AVDD and AVSS Power Configurations**

Terminal block J2 allows for external voltage sources to be connected to the AVDD and AVSS supply rails of the DACx760. Note that the DACx750 devices feature only AVDD supplies. The DACx760EVM only requires an AVSS supply if the DACx760 is used in  $\pm$ 5 V or  $\pm$ 10 V mode. If bipolar output is not required, jumper JP1 can be shunted to connect AVSS to GND, or GND may be connected at J2. AVDD and AVSS are protected to the datasheet absolute maximum potentials by transient-voltage-suppression (TVS) diodes D2, D3, and D5.

#### <span id="page-7-3"></span>**3.5.2 DVDD Power Configurations**

Terminal block J1 allows for an external voltage source to be connected to the DVDD pin of the DACx760 or DACx750. The EVM receives power from the SM-USB-DIG Platform when JP9 is installed. An external power source can be used when JP9 is removed and JP3 is installed. Note that if an external DVDD is used, it must be set to the same voltage as the SM-USB-DIG Platform for successful SPI communication alongside the SM-USB-DIG. The DVDD input is protected to the datasheet absolute maximum input by D1.

The DACx760 and DACx750 feature internal regulators that can be used to provide DVDD supplies. By removing JP3, the DACx760 or DACx750 provide the DVDD supply. In this configuration, JP9 must be removed and no external supply can be connected.

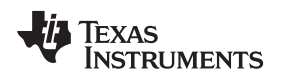

### <span id="page-8-0"></span>*3.6 EVM Features*

This section describes some of the hardware features present on the EVM board.

#### **3.6.1 Communication Test Points**

The EVM board features test points (MISO, MOSI, SCLK, CS, ALARM, and CLEAR) for monitoring the communication between the SM-USB-DIG and the DACx760/DACx750, as shown in [Figure](#page-8-1) 6.

<span id="page-8-2"></span>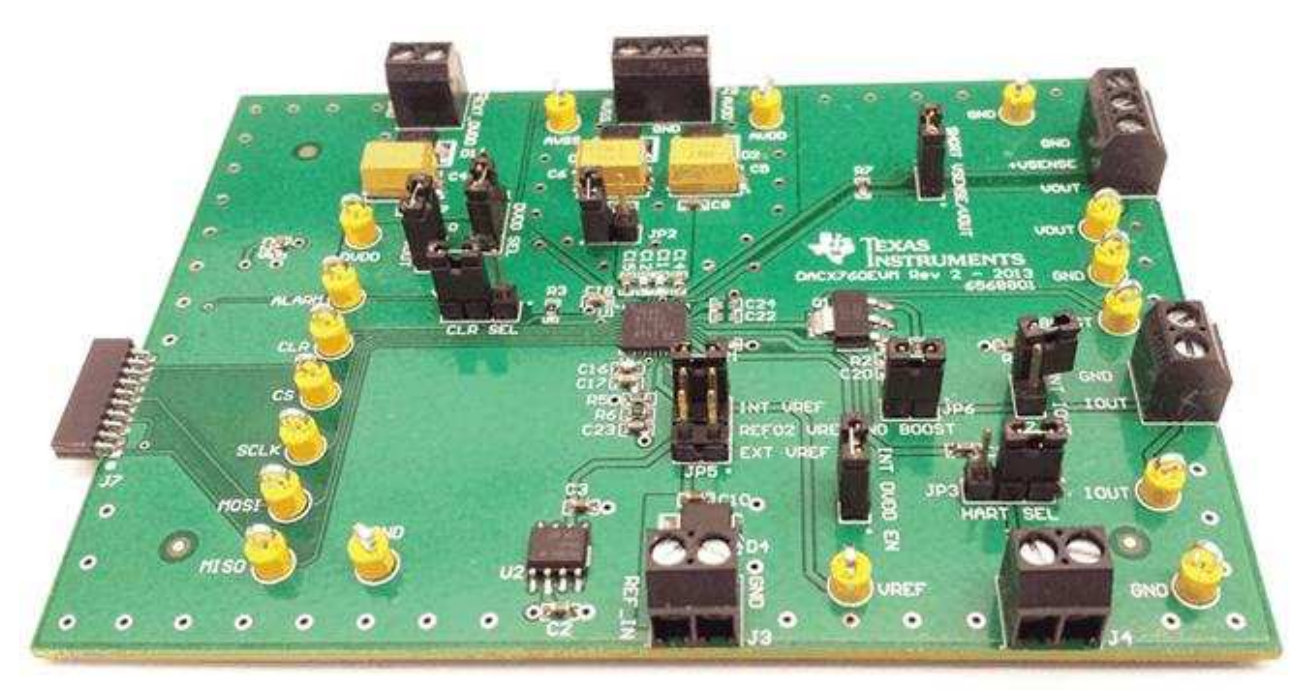

## **Figure 6. Hardware Features**

<span id="page-8-1"></span>The EVM design also allows external signals to be connected through the communication test points if the EVM is integrated into a custom application or prototype. Note that if the SM-USB-DIG Platform is not used, DVDD must be configured to use the EVM onboard regulators or external supplies, as described in [Section](#page-7-3) 3.5.2

#### **3.6.2 Power Test Points**

Test points AVSS (DACx760 only), AVDD, and DVDD are used to measure the voltage being applied directly to the EVM.

#### **3.6.3 REFOUT and REFIN**

The DACx760 and DACx750 have both input and output reference voltage pins. For normal operation, a 5-V reference is required. If a specific application requires a different voltage reference, the EVM allows for a voltage reference component to be installed in the U2 SO-8 footprint (REF02 installed by default), or an external reference can be connected to J3. The external reference input is protected to the datasheet absolute maximum inputs by D4. JP4 connects the different references to the REFIN pin on the DACx760 or DACx750. Position 5-6 (top) connects the REFOUT pin. Position 3-4 (middle) connects to the output of U2. Position 1-2 (bottom) connects to J3.

#### **3.6.4 Applying HART Signals**

The J4 terminal block allows external HART communication signals to be modulated onto the output current. When the DAC8760EVM is in the 4-mA to 20-mA mode JP2 can be used to route the HART signal to the current output via the HART-IN pin (position 2-3 , left) or via the RSET pin (position 1-2 , right) when external RSET is used. For all other current output ranges, the external RSET path must be used to inject HART on the current output. When using the RSET path to inject HART, the values of R6 and C23 must be selected based on the current output range to avoid attenuating/amplifying the HART signal. [Table](#page-9-0) 5 shows the appropriate values to use for each output range.

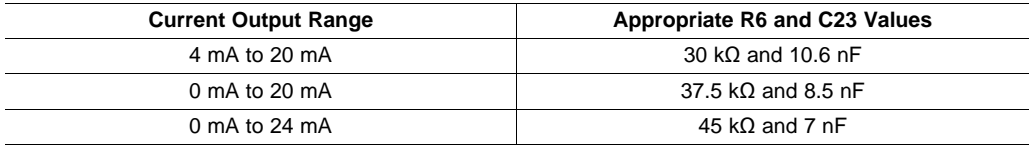

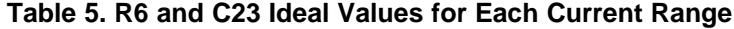

#### <span id="page-9-1"></span><span id="page-9-0"></span>**3.6.5 Populating Optional Capacitors**

The EVM provides footprints for optional capacitors to be added to the EVM. Unpopulated footprints C21 (DACx760 only), C22, and C24 allow for a 0603-sized surface-mount capacitor to be used. The C21 capacitor is connected the CMP pin on the DACx760. C22 and C24 are connected to CAP1 and CAP2, respectively, for both DACx760 and DACx750 devices.

## **3.6.6 External Boost Transistor**

The EVM features an external transistor (Q1) that reduces heating within the DACx760 and DACx750 by redirecting current flow externally. The NPN transistor can be bypassed by shunting jumper JP5.

#### **3.6.7 IOUT and R4**

The IOUT current on the EVM can be measured on the J5 terminal block or on the IOUT test point. R4 is a 300-Ω resistor that acts as a load that creates a voltage drop in order to measure IOUT as a voltage. The load can be disconnected by removing JP6, allowing for a series current meter. In addition, the 300- $\Omega$ resistor can be removed and replaced by an application-specific resistor. The footprint is intended for surface-mount resistors sized 0603. Capacitor C20 is installed by default to ensure stability of the boost circuit. It is important to note that C20 impacts the settling time and slew rate of the current output, even if the BOOST configuration is not used. For accurate evaluation of slew rate and settling time for the current output, remove C20.

## **3.6.8 VOUT and VSENSE (DACx760 Only)**

The VOUT pin can be accessed on the J6 terminal block and VOUT test point. The +VSENSE pin is connected to VOUT by JP8. This configuration makes sure that VOUT is accurately measured across J6, or the VOUT test point and GND. When attaching the DACx760EVM VOUT to a specific external load, remove the JP8 shunt and connect  $+V_{\text{SENSE}}$  to the load through J6.

## **3.6.9 CLR-SEL Jumper (DACx760 Only)**

The CLR-SEL pin on the DACx760 is set by JP7 on the EVM. When the DACx760 enters a *clear* state, position 2-3 (left) sets  $V_{\text{OUT}}$  to 0 V, and position 1-2 (right) sets VOUT to midscale (or negative full-scale if the DACx760 is in a bipolar voltage mode). Note that the CLR-SEL function can also be controlled through software. To enable this feature, JP7 must be in position 2-3 (left).

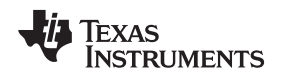

## <span id="page-10-0"></span>**4 EVM Software Setup**

This section discusses how to install the EVM software.

## <span id="page-10-1"></span>*4.1 Operating Systems for EVM Software*

The EVM software has been tested on the Windows XP® and Windows 7® operating systems with United States and European regional settings. The software should also function on other Windows operating systems.

## <span id="page-10-2"></span>*4.2 EVM Software Installation*

The EVM software is included on the CD that is shipped with the EVM kit. It is also available through the EVM product folder on the TI [website.](http://www.ti.com/) To install the software, insert the included CD into an available CD-ROM drive. Navigate to the drive contents and open the DAC8760EVM software folder. Locate the compressed file named *DACx760EVM.zip* or *DACx750EVM.zip* and open it. Extract the EVM files into a specific folder (for example, C:\DAC8760EVM) on your hard drive.

After the files are extracted, navigate to the folder you created on your hard drive. Locate and execute the *setup.exe* file to start the installation, as shown in [Figure](#page-10-3) 7. The DAC8760 software installer file then opens to begin the installation process.

<span id="page-10-3"></span>

| DAC8760EVM/Volume<br><u>esia</u>                               |   |                            |               |          |     |                 |        |        |  |  |  |
|----------------------------------------------------------------|---|----------------------------|---------------|----------|-----|-----------------|--------|--------|--|--|--|
| 4<br>File<br>Help<br>Edit<br><b>Favorites</b><br>Tools<br>View |   |                            |               |          |     |                 |        |        |  |  |  |
| Back                                                           |   | Search<br><b>P</b> Folders | 丽             |          |     |                 |        |        |  |  |  |
| Address <b>D</b> DAC8760EVM/Volume                             |   |                            |               |          |     |                 | →<br>v | Go     |  |  |  |
|                                                                |   | Name $\triangle$           | Type          | Packe    | Has | Size            | R      | Date   |  |  |  |
| <b>Folder Tasks</b>                                            | 交 | ibin                       | File Folder   | 0 KB     |     | 0 KB            | 0%     | 8/29/2 |  |  |  |
| <b>B</b> Extract all files                                     |   | dicense                    | File Folder   | 0 KB     |     | 0 KB            | 0%     | 8/19/2 |  |  |  |
|                                                                |   | supportfiles               | File Folder   | 0 KB     |     | 0 KB            | 0%     | 8/19/2 |  |  |  |
|                                                                |   | DAC8760EVM_re              | Rich Text For | 14 KB    | No  | 49 KB           | 73%    | 8/19/2 |  |  |  |
| <b>Other Places</b>                                            | 交 | is nidist.id               | ID File       | 1 KB     | No  | 1 <sub>KB</sub> | 25%    | 8/29/2 |  |  |  |
|                                                                |   | ∃setup.exe                 | Application   | 1,212 KB | No. | 1,25            | 4%     | 6/22/2 |  |  |  |
| DAC8760EVM                                                     |   | setup.ini                  | Notepad++     | 3 KB     | No  | 9 KB            | 72%    | 8/29/2 |  |  |  |

**Figure 7. DAC8760EVM Installer**

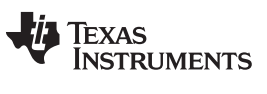

*EVM Software Setup* [www.ti.com](http://www.ti.com)

After the installation process initializes, the user is given a choice of selecting the installation directory, usually defaulting to *C:\Program Files\DAC8760EVM\* and *C:\Program Files\National Instruments\* as shown in [Figure](#page-11-0) 8.

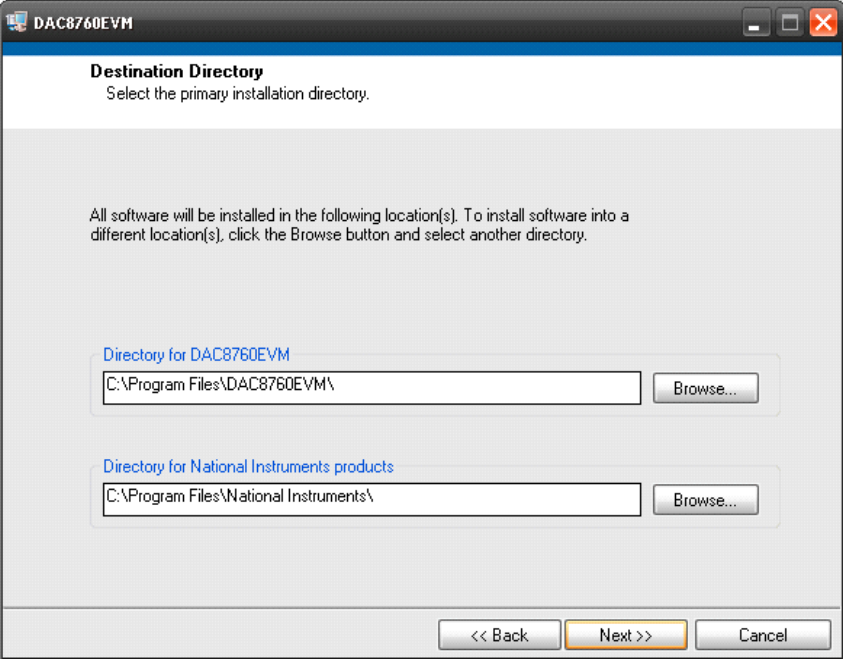

**Figure 8. DAC8760EVM Install Path**

<span id="page-11-0"></span>After selecting the installation directory, two license agreements are presented that must be accepted, as shown in [Figure](#page-11-1) 9.

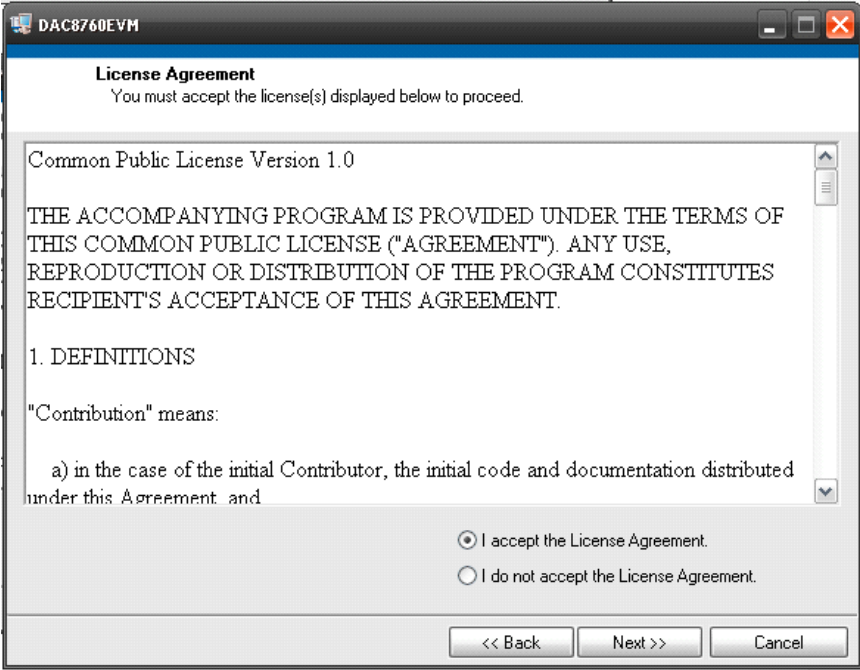

## **Figure 9. DAC8760EVM Software License Agreements**

<span id="page-11-1"></span>After accepting the Texas Instruments and National Instruments license agreements, the progress bar opens and shows the installation of the software. Once the installation process is completed, click *Finish*.

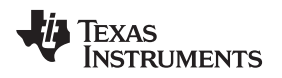

## <span id="page-12-0"></span>**5 EVM Software Overview**

This section describes the use of the EVM software.

## <span id="page-12-1"></span>*5.1 Starting the EVM Software*

The EVM software can be operated through the Windows start menu. From the start menu, select *All Programs*, and then select *DAC8760EVM*. [Figure](#page-12-2) 10 illustrates how the software should appear at launch if the EVM is functioning properly.

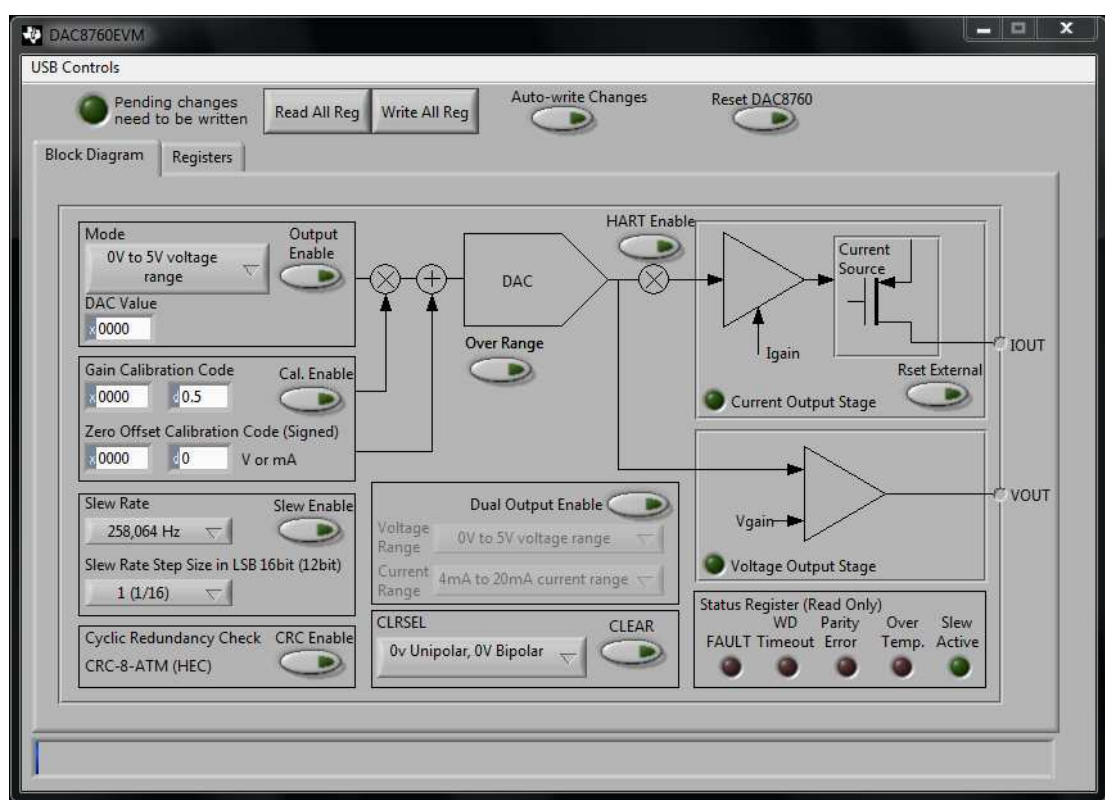

**Figure 10. DAC8760EVM Software Interface**

<span id="page-12-3"></span><span id="page-12-2"></span>[Figure](#page-12-3) 11 shows an error window that appears if the PC cannot communicate with the EVM. In the event you receive this error, first ensure that the USB cable is properly connected on both ends. This error can also occur if you connect the USB cable before the SM-USB-DIG Platform power source. Another possible source for this error is a problem with the USB human interface device driver on your PC. Make sure that the device is recognized when the USB cable is plugged in, indicated by a Windows-generated confirmation sound.

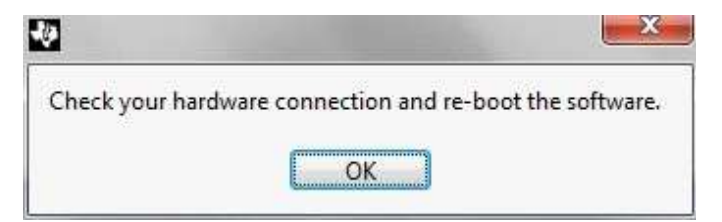

**Figure 11. Communication Error with SM-USB-DIG Platform**

#### <span id="page-13-0"></span>*5.2 EVM Software Features*

#### **5.2.1 Registers Tab**

The EVM software features a tab devoted to reading and writing directly to the registers found on the DACx760 and DACx750, as shown in [Figure](#page-13-1) 12. By selecting a register in the register table, the individual bits can be set in the *Register Value* section of the tab. The function of each bit can be found in the DACx760 and DACx750 data sheets, or by clicking the *Help w/ Reg* button. Note that read-only registers cannot have their values changed in this tab.

| <b>Block Diagram</b> | Registers               |                               |                 |                 |                      |                    |                 |                          |                  |
|----------------------|-------------------------|-------------------------------|-----------------|-----------------|----------------------|--------------------|-----------------|--------------------------|------------------|
|                      | Register Table          |                               |                 |                 |                      |                    |                 |                          |                  |
|                      | Addr Name               |                               |                 |                 | Hex<br><b>Status</b> |                    |                 |                          |                  |
| 0x01                 | <b>Data Register</b>    |                               |                 |                 | R/W                  | $\mathbf{0}$       |                 |                          |                  |
| 0x55                 | <b>Control Register</b> |                               |                 |                 | R/W                  | $\mathbf{0}$       |                 |                          |                  |
| 0x56                 |                         | <b>Reset Register</b>         |                 |                 |                      | $\mathbf{0}$       |                 |                          |                  |
| <b>NA</b>            |                         | <b>Status Register</b>        |                 |                 |                      | $\mathbf 0$        |                 |                          |                  |
| 0x57                 |                         | <b>Configuration Register</b> |                 |                 |                      | $\mathbf{0}$       |                 |                          |                  |
| 0x58                 |                         | Gain-Coefficient Register     |                 |                 |                      | 0                  |                 |                          |                  |
| 0x59                 |                         | Zero-Coefficient Register     |                 |                 |                      | $\mathbf{0}$       |                 |                          |                  |
| 0x60                 |                         | OTP Config1 Register          |                 |                 |                      | $\theta$           |                 |                          |                  |
| 0x61                 |                         | OTP Config2 Register          |                 |                 |                      | $\mathbf{0}$       |                 |                          |                  |
| <b>NA</b>            |                         | OTP Row Data                  |                 |                 |                      | 0                  |                 |                          |                  |
| 0x63                 |                         | OTP Data Register             |                 |                 |                      | $\overline{0}$     |                 |                          | Help w Reg       |
| 0x95                 |                         | <b>Watchdog Timer Reset</b>   |                 |                 |                      | $\mathbf 0$        |                 | $\overline{\mathbf{r}}$  |                  |
|                      | <b>Register Value</b>   |                               |                 |                 |                      |                    |                 |                          |                  |
|                      | DC                      | DC                            | DC              | DC              |                      | DC                 | I Out EN:1      | I Out EN:0               | DAC VC En.       |
|                      | $\frac{7}{17}$ 0        | $\frac{7}{5}$ 0               | $\frac{1}{2}$ 0 | $\frac{7}{3}$ 0 |                      | $\frac{1}{\tau}$ 0 | $\frac{1}{2}$ 0 | $\frac{7}{5}$ 0          | $\frac{7}{12}$ 0 |
|                      | D15                     | D14                           | D13             | D12             |                      | D11                | D10             | D <sub>9</sub>           | D <sub>8</sub>   |
|                      | Vout RFB Dis.           | Reg Cal. EN                   | Cal. EN         | <b>HARTEN</b>   |                      | <b>CRCEN</b>       | <b>WDEN</b>     | WDPD <sub>2</sub>        | WDPD 1           |
|                      | $\frac{7}{2}$ 0         | $\frac{1}{2}$ 0               | $\frac{7}{7}$ 0 | $\frac{1}{2}$ 0 |                      | $\frac{1}{r}$ 0    | $\frac{1}{2}$ 0 | $\frac{1}{1+\epsilon}$ 0 | $\frac{7}{17}$ 0 |
|                      | D7                      | D <sub>6</sub>                | D <sub>5</sub>  | D <sub>4</sub>  |                      | D <sub>3</sub>     | D <sub>2</sub>  | D <sub>1</sub>           | D <sub>0</sub>   |

**Figure 12. Registers Tab**

#### <span id="page-13-1"></span>**5.2.2 Reading From and Writing to Registers**

The EVM software only reads from and writes to the DACx760 and DACx750 registers at the user's command. These actions are accomplished with the *Read All Reg* and *Write All Reg* buttons. When any change is made to the configuration register in the *Registers* tab or the *Block Diagram* tab, the green light is on to show that changes are pending, as shown in [Figure](#page-13-2) 13.

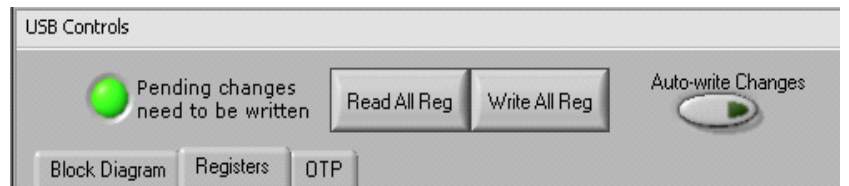

**Figure 13. Read, Write, and Auto-Write Buttons**

<span id="page-13-2"></span>Pressing the *Write All Reg* button writes the pending changes to the DACx760 or DACx750. In addition, by enabling the *Auto-Write* button, changes are written to the configuration register automatically.

The registers in the DACx760 and DACx750 are read when the *Read All Reg* button is pressed. Perform a read after writing to the device configuration register to verify that the DACx760 or DACx750 successfully stored the data.

More information about the individual registers can be found by pressing the *Help w/ Reg* button.

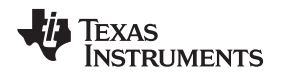

[www.ti.com](http://www.ti.com) *EVM Software Overview*

#### **5.2.3 Software Reset**

[Figure](#page-14-0) 14 shows the *Reset DAC8760* button. This button resets the DAC8760 back to the default poweron state after the change is written to the DAC.

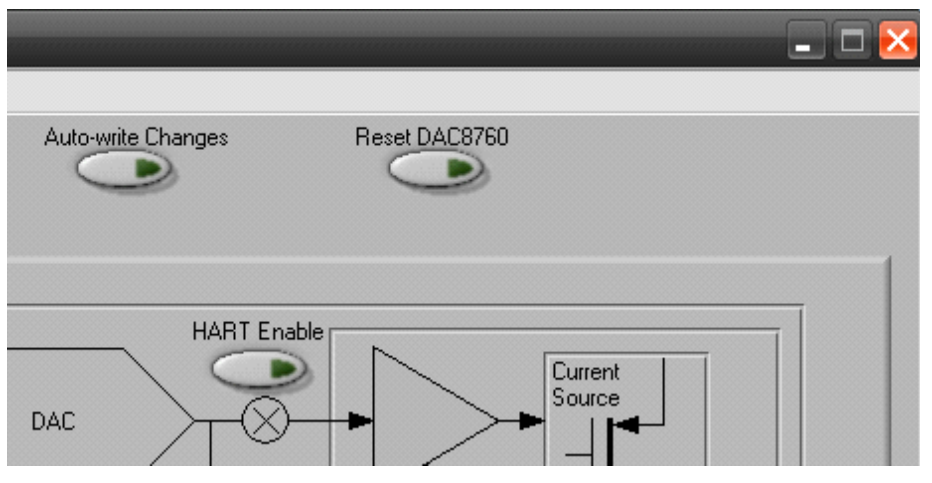

**Figure 14. Resetting DAC8760**

## <span id="page-14-0"></span>**5.2.4 Setting the Output**

The *Mode* section of the *Block Diagram* tab allows for the configuration of the output range, output enable, and output value to be set, as shown in [Figure](#page-14-1) 15.

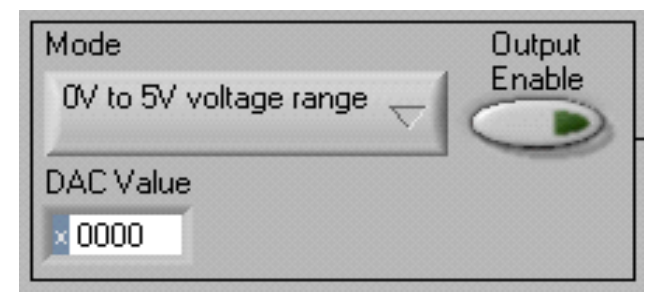

**Figure 15. Mode Selection**

<span id="page-14-1"></span>The *DAC Value* field must be rewritten to the DACx760 or DACx750 when the range is changed because the DAC value is reset. The *Output Enable* toggle button sets the OUTEN bit in the control register to high, which enables either the  $I_{\text{OUT}}$  or  $V_{\text{OUT}}$  functions.

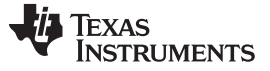

*EVM Software Overview* [www.ti.com](http://www.ti.com)

#### <span id="page-15-3"></span>**5.2.5 Dual Output Enable (DACx760 devices only)**

The DACx760 devices that feature both current and voltage outputs also feature a dual output enable option. This feature is not included on the DACx750 current output only devices. To enable dual outputs toggle the *Dual Output Enable* button shown in [Figure](#page-15-0) 16 and select a voltage and current output range. The *Output Enable* and *DAC Value* shown in [Figure](#page-14-1) 15 are used in dual output mode to enable the pair of outputs and to set the output code.

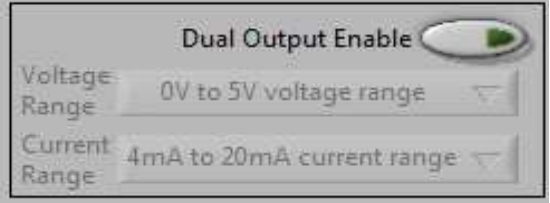

**Figure 16. Dual Output Enable**

## <span id="page-15-0"></span>**5.2.6 Enabling Voltage Overrange (DACx760 devices only)**

[Figure](#page-15-1) 17 shows the *Over Range* toggle button. This button enables the DACx760 overrange function, which increases the voltage output range by 10% (not included in DACx750 devices).

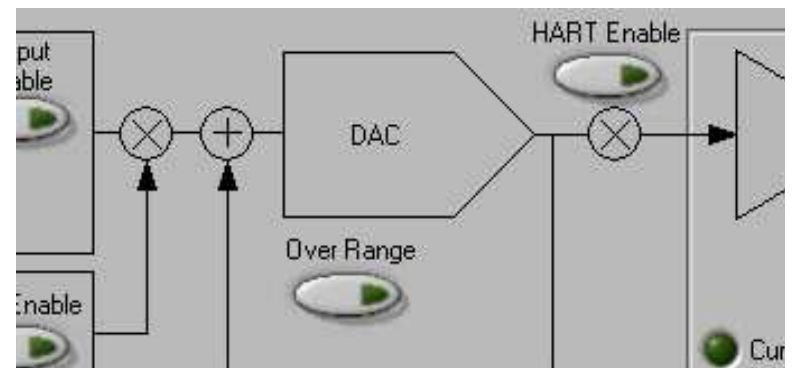

**Figure 17. Enabling Over-Range Operation**

### <span id="page-15-1"></span>**5.2.7 Accessing Calibration Registers**

<span id="page-15-2"></span>The DACx760 and DACx750 feature programmable gain and offset functions. Set the gain and offset with the *Gain Calibration Code* and *Zero Offset Calibration Code* fields. As shown in [Figure](#page-15-2) 18, the fields on the left allow a 16-bit hex value to be entered directly, and the fields on the right allow decimal values to be used. The *Cal. Enable* toggle button applies the gain and offset to the data register. After reading all registers, the *DAC Value* field shows the changes.

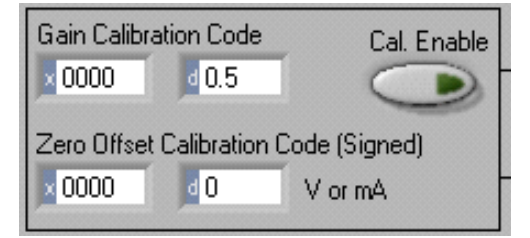

**Figure 18. Calibration Registers**

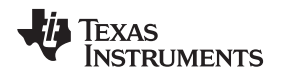

### **5.2.8 Slew Rate Configuration**

Use the *Slew Rate* section of the *Block Diagram* tab, as shown in [Figure](#page-16-0) 19, to set the various slew-rate controls. The *Slew Rate* drop-down menu sets the slewing frequency. The *Slew Rate Step Size* dropdown menu sets the step size, which is listed in LSB increments with the 12-bit step sizes in parentheses. The *Slew Enable* toggle button enables the programmed slew rates and step size on the DAC.

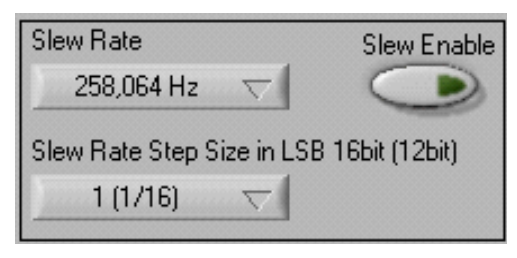

**Figure 19. Setting Slew Rates**

## <span id="page-16-0"></span>**5.2.9 Cyclic Redundancy Check**

The *CRC Enable* toggle button enables the DACx760 or DACx750 cyclic redundancy check function. When the button is pressed, the EVM software informs the user that the configuration register will be written to immediately, as shown in [Figure](#page-16-1) 20. It is written immediately to make sure that any other pending changes are written to the DACx760 or DACx750 with the correct CRC value.

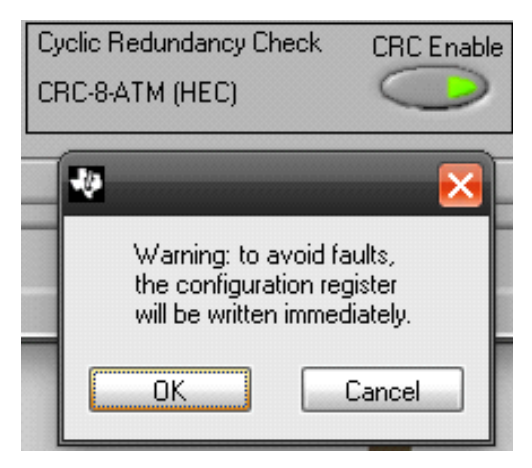

**Figure 20. CRC Enable and Dialog**

## <span id="page-16-1"></span>**5.2.10 Clear Functionality**

<span id="page-16-2"></span>The *CLRSEL* drop-down menu, as shown in [Figure](#page-16-2) 21, sets the value of VOUT after a power-on and reset occur. The *CLEAR* button sets the CLR pin high, resulting in a *clear* state. Note that the DACx760 and DACx750 set the voltage out to midscale (negative full-scale when in bipolar mode for DACx760 devices) if either the CLR-SEL pin is high or the register is set to midrange.

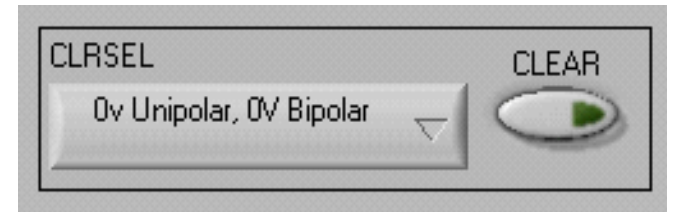

**Figure 21. CLRSEL Drop-Down Menu and Clear Button**

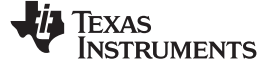

## **6 Schematics, PCB Assembly Drawings, and Bills of Materials**

This section contains the schematics, PCB layouts, and bills of materials for the DACx760EVM and DACx750EVM. Documentation information for the SM-USB-DIG Platform can be found in [SBOU098](http://www.ti.com/lit/pdf/SBOU098), SM-USB-DIG Platform User's Guide, available at the TI web site at [http://www.ti.com.](http://www.ti.com)

## *6.1 DACx760EVM Board Schematic*

[Figure](#page-17-3) 22 shows the schematic for the DACx760EVM board.

<span id="page-17-1"></span><span id="page-17-0"></span>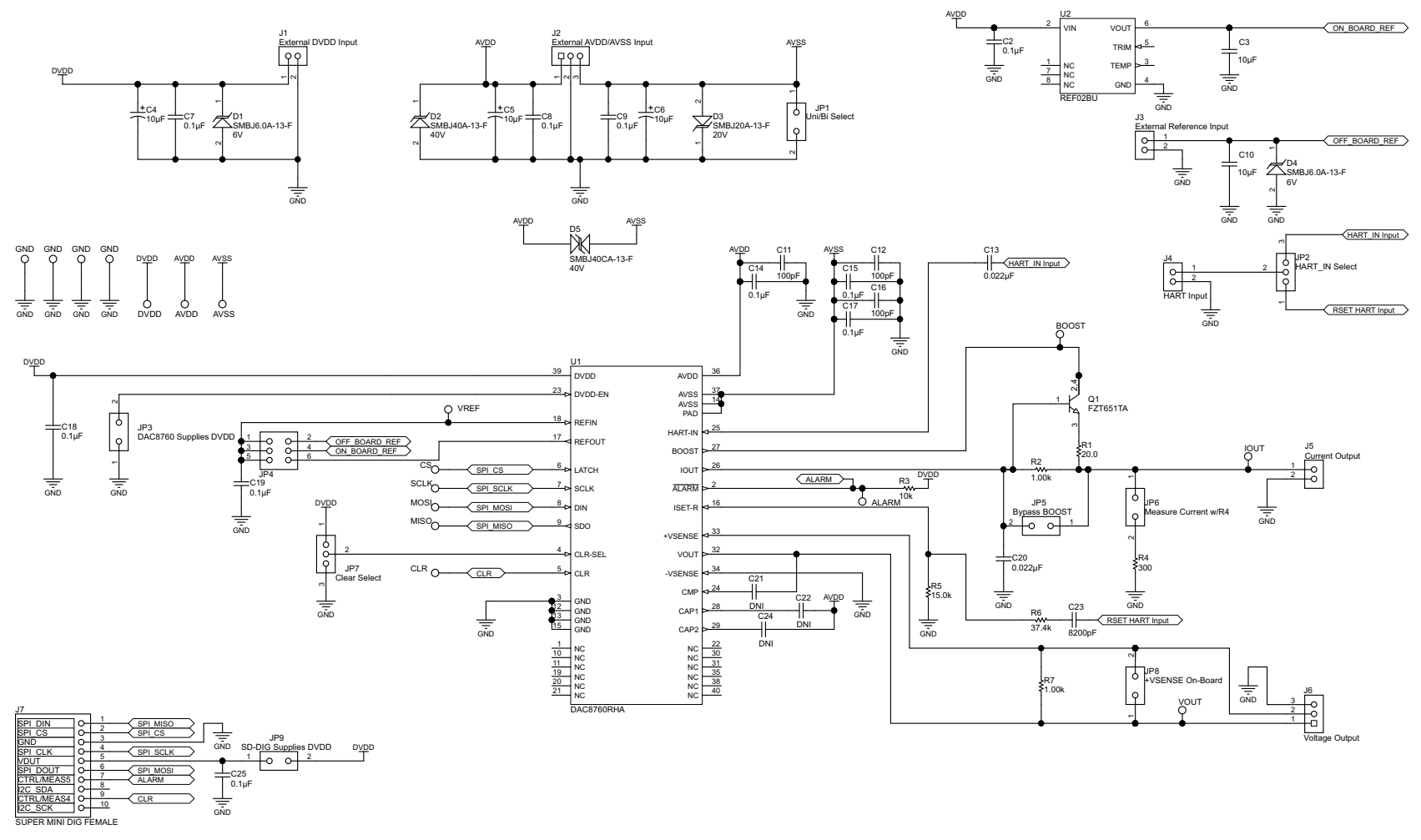

<span id="page-17-3"></span><span id="page-17-2"></span>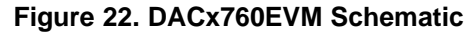

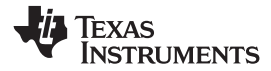

## *6.2 DACx760EVM Assembly Drawing*

[Figure](#page-18-2) 23 shows the assembly drawing of the components for the DACx760EVM board.

<span id="page-18-0"></span>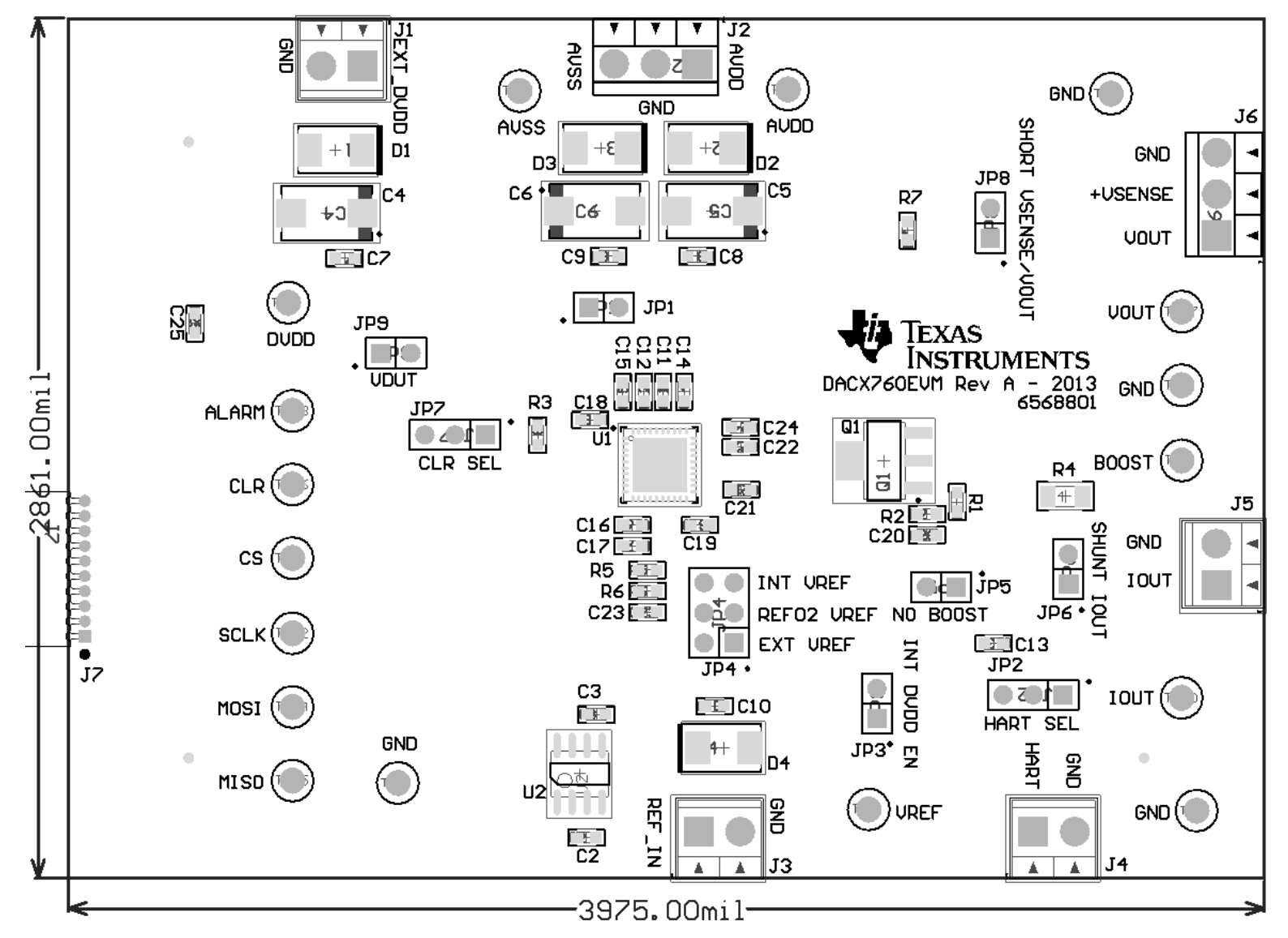

<span id="page-18-2"></span><span id="page-18-1"></span>**Figure 23. DACx760EVM Assembly Drawing**

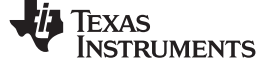

## *6.3 DACx760EVM Bill of Materials*

[Table](#page-19-2) 6 lists the bill of materials for the DACx760EVM.

#### **Table 6. DACx760EVM Bill of Materials**

<span id="page-19-2"></span><span id="page-19-1"></span><span id="page-19-0"></span>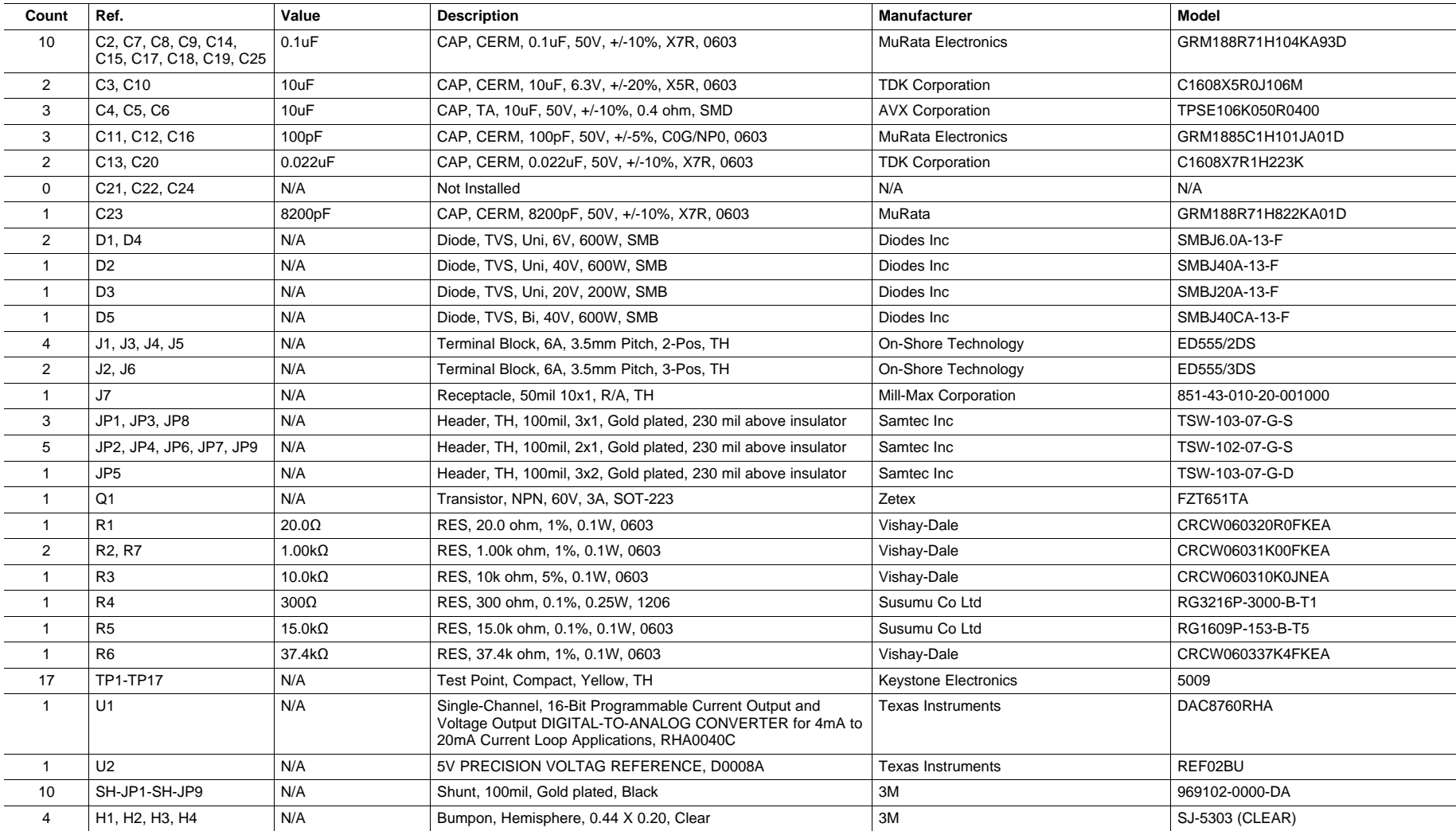

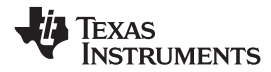

## *6.4 DACx750EVM Board Schematic*

[Figure](#page-20-2) 24 shows the schematic for the DACx750EVM board

<span id="page-20-0"></span>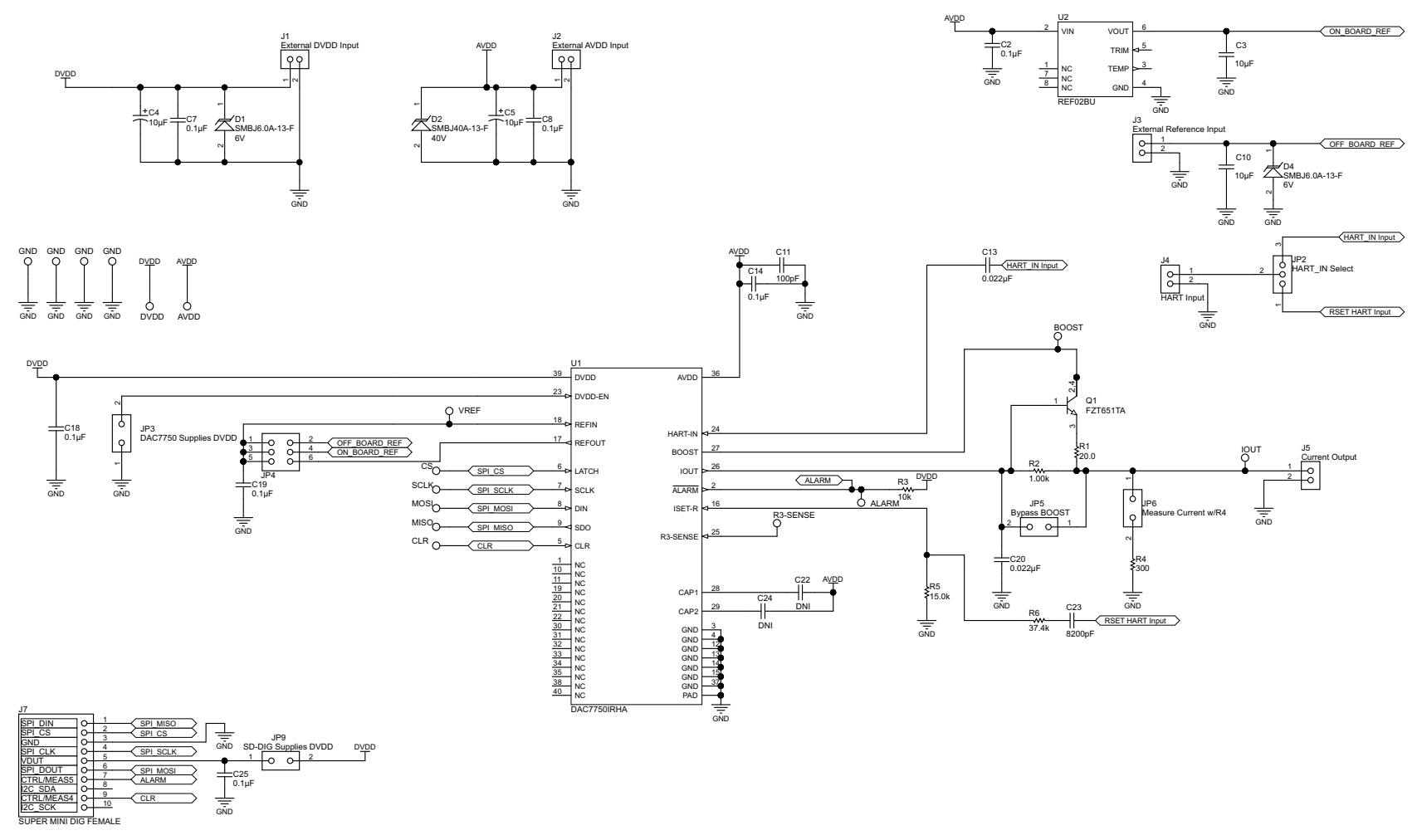

<span id="page-20-2"></span><span id="page-20-1"></span>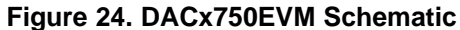

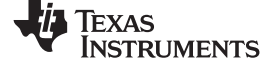

## *6.5 DACx750EVM Assembly Drawing*

[Figure](#page-21-2) 25 shows the assembly drawing for the DACx750EVM board

<span id="page-21-0"></span>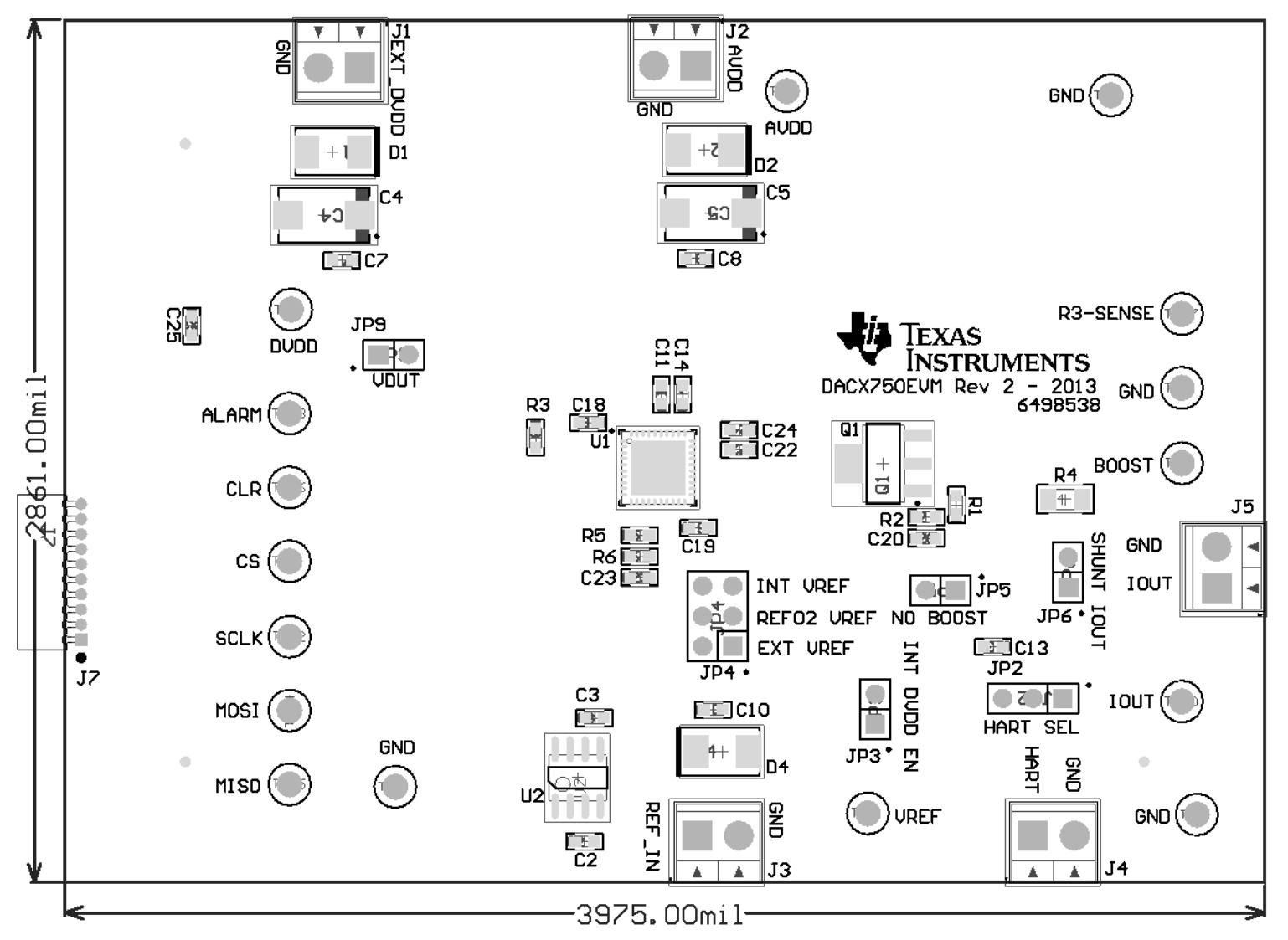

<span id="page-21-2"></span><span id="page-21-1"></span>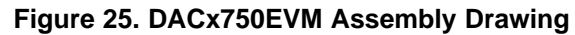

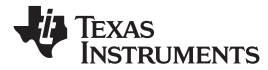

## *6.6 DACx750EVM Bill of Materials*

[Table](#page-22-2) 7 lists the bill of materials for the DACx750EVM.

### **Table 7. DACx750EVM Bill of Materials**

<span id="page-22-2"></span><span id="page-22-1"></span><span id="page-22-0"></span>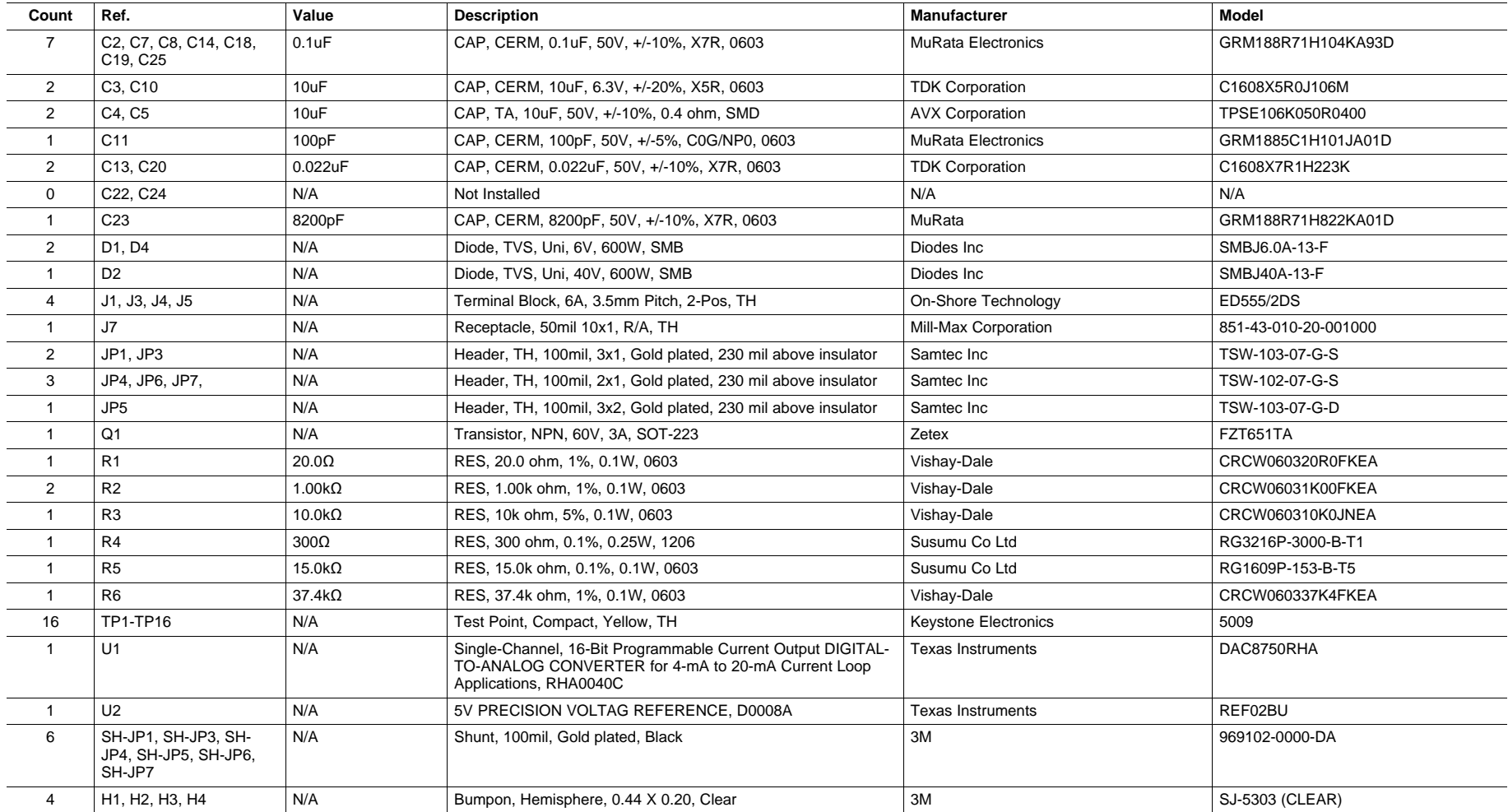

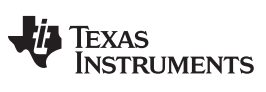

*Revision History* [www.ti.com](http://www.ti.com)

## **Revision History**

## **Changes from Original (March 2013) to A Revision** ....................................................................................................... **Page**

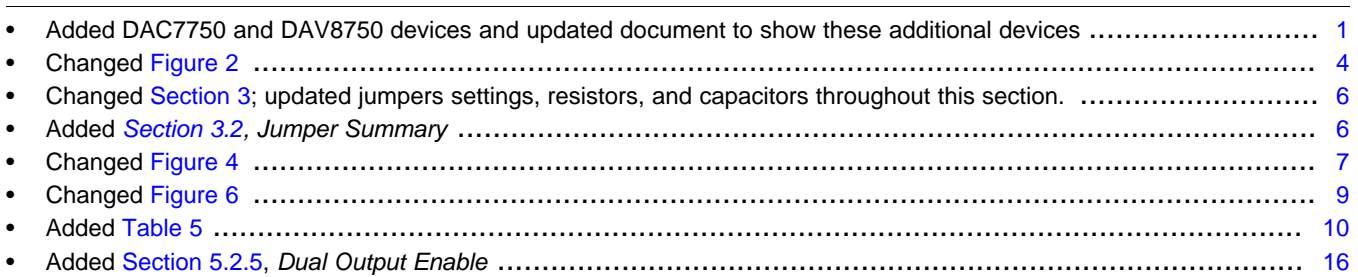

NOTE: Page numbers for previous revisions may differ from page numbers in the current version.

#### **EVALUATION BOARD/KIT/MODULE (EVM) ADDITIONAL TERMS**

Texas Instruments (TI) provides the enclosed Evaluation Board/Kit/Module (EVM) under the following conditions:

The user assumes all responsibility and liability for proper and safe handling of the goods. Further, the user indemnifies TI from all claims arising from the handling or use of the goods.

Should this evaluation board/kit not meet the specifications indicated in the User's Guide, the board/kit may be returned within 30 days from the date of delivery for a full refund. THE FOREGOING LIMITED WARRANTY IS THE EXCLUSIVE WARRANTY MADE BY SELLER TO BUYER AND IS IN LIEU OF ALL OTHER WARRANTIES, EXPRESSED, IMPLIED, OR STATUTORY, INCLUDING ANY WARRANTY OF MERCHANTABILITY OR FITNESS FOR ANY PARTICULAR PURPOSE. EXCEPT TO THE EXTENT OF THE INDEMNITY SET FORTH ABOVE, NEITHER PARTY SHALL BE LIABLE TO THE OTHER FOR ANY INDIRECT, SPECIAL, INCIDENTAL, OR CONSEQUENTIAL DAMAGES.

Please read the User's Guide and, specifically, the Warnings and Restrictions notice in the User's Guide prior to handling the product. This notice contains important safety information about temperatures and voltages. For additional information on TI's environmental and/or safety programs, please visit [www.ti.com/esh](http://www.ti.com/corp/docs/csr/environment/ESHPolicyandPrinciples.shtml) or contact TI.

No license is granted under any patent right or other intellectual property right of TI covering or relating to any machine, process, or combination in which such TI products or services might be or are used. TI currently deals with a variety of customers for products, and therefore our arrangement with the user is not exclusive. TI assumes no liability for applications assistance, customer product design, software performance, or infringement of patents or services described herein.

## **REGULATORY COMPLIANCE INFORMATION**

As noted in the EVM User's Guide and/or EVM itself, this EVM and/or accompanying hardware may or may not be subject to the Federal Communications Commission (FCC) and Industry Canada (IC) rules.

For EVMs **not** subject to the above rules, this evaluation board/kit/module is intended for use for ENGINEERING DEVELOPMENT, DEMONSTRATION OR EVALUATION PURPOSES ONLY and is not considered by TI to be a finished end product fit for general consumer use. It generates, uses, and can radiate radio frequency energy and has not been tested for compliance with the limits of computing devices pursuant to part 15 of FCC or ICES-003 rules, which are designed to provide reasonable protection against radio frequency interference. Operation of the equipment may cause interference with radio communications, in which case the user at his own expense will be required to take whatever measures may be required to correct this interference.

#### **General Statement for EVMs including a radio**

*User Power/Frequency Use Obligations*: This radio is intended for development/professional use only in legally allocated frequency and power limits. Any use of radio frequencies and/or power availability of this EVM and its development application(s) must comply with local laws governing radio spectrum allocation and power limits for this evaluation module. It is the user's sole responsibility to only operate this radio in legally acceptable frequency space and within legally mandated power limitations. Any exceptions to this are strictly prohibited and unauthorized by Texas Instruments unless user has obtained appropriate experimental/development licenses from local regulatory authorities, which is responsibility of user including its acceptable authorization.

#### **For EVMs annotated as FCC – FEDERAL COMMUNICATIONS COMMISSION Part 15 Compliant**

#### **Caution**

This device complies with part 15 of the FCC Rules. Operation is subject to the following two conditions: (1) This device may not cause harmful interference, and (2) this device must accept any interference received, including interference that may cause undesired operation. Changes or modifications not expressly approved by the party responsible for compliance could void the user's authority to operate the equipment.

#### **FCC Interference Statement for Class A EVM devices**

This equipment has been tested and found to comply with the limits for a Class A digital device, pursuant to part 15 of the FCC Rules. These limits are designed to provide reasonable protection against harmful interference when the equipment is operated in a commercial environment. This equipment generates, uses, and can radiate radio frequency energy and, if not installed and used in accordance with the instruction manual, may cause harmful interference to radio communications. Operation of this equipment in a residential area is likely to cause harmful interference in which case the user will be required to correct the interference at his own expense.

#### **FCC Interference Statement for Class B EVM devices**

This equipment has been tested and found to comply with the limits for a Class B digital device, pursuant to part 15 of the FCC Rules. These limits are designed to provide reasonable protection against harmful interference in a residential installation. This equipment generates, uses and can radiate radio frequency energy and, if not installed and used in accordance with the instructions, may cause harmful interference to radio communications. However, there is no guarantee that interference will not occur in a particular installation. If this equipment does cause harmful interference to radio or television reception, which can be determined by turning the equipment off and on, the user is encouraged to try to correct the interference by one or more of the following measures:

- Reorient or relocate the receiving antenna.
- Increase the separation between the equipment and receiver.
- Connect the equipment into an outlet on a circuit different from that to which the receiver is connected.
- Consult the dealer or an experienced radio/TV technician for help.

#### **For EVMs annotated as IC – INDUSTRY CANADA Compliant**

This Class A or B digital apparatus complies with Canadian ICES-003.

Changes or modifications not expressly approved by the party responsible for compliance could void the user's authority to operate the equipment.

#### **Concerning EVMs including radio transmitters**

This device complies with Industry Canada licence-exempt RSS standard(s). Operation is subject to the following two conditions: (1) this device may not cause interference, and (2) this device must accept any interference, including interference that may cause undesired operation of the device.

#### **Concerning EVMs including detachable antennas**

Under Industry Canada regulations, this radio transmitter may only operate using an antenna of a type and maximum (or lesser) gain approved for the transmitter by Industry Canada. To reduce potential radio interference to other users, the antenna type and its gain should be so chosen that the equivalent isotropically radiated power (e.i.r.p.) is not more than that necessary for successful communication.

This radio transmitter has been approved by Industry Canada to operate with the antenna types listed in the user guide with the maximum permissible gain and required antenna impedance for each antenna type indicated. Antenna types not included in this list, having a gain greater than the maximum gain indicated for that type, are strictly prohibited for use with this device.

Cet appareil numérique de la classe A ou B est conforme à la norme NMB-003 du Canada.

Les changements ou les modifications pas expressément approuvés par la partie responsable de la conformité ont pu vider l'autorité de l'utilisateur pour actionner l'équipement.

#### **Concernant les EVMs avec appareils radio**

Le présent appareil est conforme aux CNR d'Industrie Canada applicables aux appareils radio exempts de licence. L'exploitation est autorisée aux deux conditions suivantes : (1) l'appareil ne doit pas produire de brouillage, et (2) l'utilisateur de l'appareil doit accepter tout brouillage radioélectrique subi, même si le brouillage est susceptible d'en compromettre le fonctionnement.

#### **Concernant les EVMs avec antennes détachables**

Conformément à la réglementation d'Industrie Canada, le présent émetteur radio peut fonctionner avec une antenne d'un type et d'un gain maximal (ou inférieur) approuvé pour l'émetteur par Industrie Canada. Dans le but de réduire les risques de brouillage radioélectrique à l'intention des autres utilisateurs, il faut choisir le type d'antenne et son gain de sorte que la puissance isotrope rayonnée équivalente (p.i.r.e.) ne dépasse pas l'intensité nécessaire à l'établissement d'une communication satisfaisante.

Le présent émetteur radio a été approuvé par Industrie Canada pour fonctionner avec les types d'antenne énumérés dans le manuel d'usage et ayant un gain admissible maximal et l'impédance requise pour chaque type d'antenne. Les types d'antenne non inclus dans cette liste, ou dont le gain est supérieur au gain maximal indiqué, sont strictement interdits pour l'exploitation de l'émetteur.

#### 【**Important Notice for Users of EVMs for RF Products in Japan**】

#### **This development kit is NOT certified as Confirming to Technical Regulations of Radio Law of Japan**

If you use this product in Japan, you are required by Radio Law of Japan to follow the instructions below with respect to this product:

- 1. Use this product in a shielded room or any other test facility as defined in the notification #173 issued by Ministry of Internal Affairs and Communications on March 28, 2006, based on Sub-section 1.1 of Article 6 of the Ministry's Rule for Enforcement of Radio Law of Japan,
- 2. Use this product only after you obtained the license of Test Radio Station as provided in Radio Law of Japan with respect to this product, or
- 3. Use of this product only after you obtained the Technical Regulations Conformity Certification as provided in Radio Law of Japan with respect to this product. Also, please do not transfer this product, unless you give the same notice above to the transferee. Please note that if you could not follow the instructions above, you will be subject to penalties of Radio Law of Japan.

#### **Texas Instruments Japan Limited (address) 24-1, Nishi-Shinjuku 6 chome, Shinjuku-ku, Tokyo, Japan**

#### <http://www.tij.co.jp>

【無線電波を送信する製品の開発キットをお使いになる際の注意事項】

本開発キットは技術基準適合証明を受けておりません。

本製品のご使用に際しては、電波法遵守のため、以下のいずれかの措置を取っていただく必要がありますのでご注意ください。

- 1. 電波法施行規則第6条第1項第1号に基づく平成18年3月28日総務省告示第173号で定められた電波暗室等の試験設備でご使用いただく。
- 2. 実験局の免許を取得後ご使用いただく。
- 3. 技術基準適合証明を取得後ご使用いただく。

なお、本製品は、上記の「ご使用にあたっての注意」を譲渡先、移転先に通知しない限り、譲渡、移転できないものとします。

上記を遵守頂けない場合は、電波法の罰則が適用される可能性があることをご留意ください。

日本テキサス・インスツルメンツ株式会社 東京都新宿区西新宿6丁目24番1号 西新宿三井ビル <http://www.tij.co.jp>

#### **EVALUATION BOARD/KIT/MODULE (EVM) WARNINGS, RESTRICTIONS AND DISCLAIMERS**

**For Feasibility Evaluation Only, in Laboratory/Development Environments.** Unless otherwise indicated, this EVM is not a finished electrical equipment and not intended for consumer use. It is intended solely for use for preliminary feasibility evaluation in laboratory/development environments by technically qualified electronics experts who are familiar with the dangers and application risks associated with handling electrical mechanical components, systems and subsystems. It should not be used as all or part of a finished end product.

Your Sole Responsibility and Risk. You acknowledge, represent and agree that:

- 1. You have unique knowledge concerning Federal, State and local regulatory requirements (including but not limited to Food and Drug Administration regulations, if applicable) which relate to your products and which relate to your use (and/or that of your employees, affiliates, contractors or designees) of the EVM for evaluation, testing and other purposes.
- 2. You have full and exclusive responsibility to assure the safety and compliance of your products with all such laws and other applicable regulatory requirements, and also to assure the safety of any activities to be conducted by you and/or your employees, affiliates, contractors or designees, using the EVM. Further, you are responsible to assure that any interfaces (electronic and/or mechanical) between the EVM and any human body are designed with suitable isolation and means to safely limit accessible leakage currents to minimize the risk of electrical shock hazard.
- 3. Since the EVM is not a completed product, it may not meet all applicable regulatory and safety compliance standards (such as UL, CSA, VDE, CE, RoHS and WEEE) which may normally be associated with similar items. You assume full responsibility to determine and/or assure compliance with any such standards and related certifications as may be applicable. You will employ reasonable safeguards to ensure that your use of the EVM will not result in any property damage, injury or death, even if the EVM should fail to perform as described or expected.
- 4. You will take care of proper disposal and recycling of the EVM's electronic components and packing materials.

**Certain Instructions**. It is important to operate this EVM within TI's recommended specifications and environmental considerations per the user guidelines. Exceeding the specified EVM ratings (including but not limited to input and output voltage, current, power, and environmental ranges) may cause property damage, personal injury or death. If there are questions concerning these ratings please contact a TI field representative prior to connecting interface electronics including input power and intended loads. Any loads applied outside of the specified output range may result in unintended and/or inaccurate operation and/or possible permanent damage to the EVM and/or interface electronics. Please consult the EVM User's Guide prior to connecting any load to the EVM output. If there is uncertainty as to the load specification, please contact a TI field representative. During normal operation, some circuit components may have case temperatures greater than 60°C as long as the input and output are maintained at a normal ambient operating temperature. These components include but are not limited to linear regulators, switching transistors, pass transistors, and current sense resistors which can be identified using the EVM schematic located in the EVM User's Guide. When placing measurement probes near these devices during normal operation, please be aware that these devices may be very warm to the touch. As with all electronic evaluation tools, only qualified personnel knowledgeable in electronic measurement and diagnostics normally found in development environments should use these EVMs.

**Agreement to Defend, Indemnify and Hold Harmless.** You agree to defend, indemnify and hold TI, its licensors and their representatives harmless from and against any and all claims, damages, losses, expenses, costs and liabilities (collectively, "Claims") arising out of or in connection with any use of the EVM that is not in accordance with the terms of the agreement. This obligation shall apply whether Claims arise under law of tort or contract or any other legal theory, and even if the EVM fails to perform as described or expected.

**Safety-Critical or Life-Critical Applications.** If you intend to evaluate the components for possible use in safety critical applications (such as life support) where a failure of the TI product would reasonably be expected to cause severe personal injury or death, such as devices which are classified as FDA Class III or similar classification, then you must specifically notify TI of such intent and enter into a separate Assurance and Indemnity Agreement.

> Mailing Address: Texas Instruments, Post Office Box 655303, Dallas, Texas 75265 Copyright © 2013, Texas Instruments Incorporated

#### **IMPORTANT NOTICE**

Texas Instruments Incorporated and its subsidiaries (TI) reserve the right to make corrections, enhancements, improvements and other changes to its semiconductor products and services per JESD46, latest issue, and to discontinue any product or service per JESD48, latest issue. Buyers should obtain the latest relevant information before placing orders and should verify that such information is current and complete. All semiconductor products (also referred to herein as "components") are sold subject to TI's terms and conditions of sale supplied at the time of order acknowledgment.

TI warrants performance of its components to the specifications applicable at the time of sale, in accordance with the warranty in TI's terms and conditions of sale of semiconductor products. Testing and other quality control techniques are used to the extent TI deems necessary to support this warranty. Except where mandated by applicable law, testing of all parameters of each component is not necessarily performed.

TI assumes no liability for applications assistance or the design of Buyers' products. Buyers are responsible for their products and applications using TI components. To minimize the risks associated with Buyers' products and applications, Buyers should provide adequate design and operating safeguards.

TI does not warrant or represent that any license, either express or implied, is granted under any patent right, copyright, mask work right, or other intellectual property right relating to any combination, machine, or process in which TI components or services are used. Information published by TI regarding third-party products or services does not constitute a license to use such products or services or a warranty or endorsement thereof. Use of such information may require a license from a third party under the patents or other intellectual property of the third party, or a license from TI under the patents or other intellectual property of TI.

Reproduction of significant portions of TI information in TI data books or data sheets is permissible only if reproduction is without alteration and is accompanied by all associated warranties, conditions, limitations, and notices. TI is not responsible or liable for such altered documentation. Information of third parties may be subject to additional restrictions.

Resale of TI components or services with statements different from or beyond the parameters stated by TI for that component or service voids all express and any implied warranties for the associated TI component or service and is an unfair and deceptive business practice. TI is not responsible or liable for any such statements.

Buyer acknowledges and agrees that it is solely responsible for compliance with all legal, regulatory and safety-related requirements concerning its products, and any use of TI components in its applications, notwithstanding any applications-related information or support that may be provided by TI. Buyer represents and agrees that it has all the necessary expertise to create and implement safeguards which anticipate dangerous consequences of failures, monitor failures and their consequences, lessen the likelihood of failures that might cause harm and take appropriate remedial actions. Buyer will fully indemnify TI and its representatives against any damages arising out of the use of any TI components in safety-critical applications.

In some cases, TI components may be promoted specifically to facilitate safety-related applications. With such components, TI's goal is to help enable customers to design and create their own end-product solutions that meet applicable functional safety standards and requirements. Nonetheless, such components are subject to these terms.

No TI components are authorized for use in FDA Class III (or similar life-critical medical equipment) unless authorized officers of the parties have executed a special agreement specifically governing such use.

Only those TI components which TI has specifically designated as military grade or "enhanced plastic" are designed and intended for use in military/aerospace applications or environments. Buyer acknowledges and agrees that any military or aerospace use of TI components which have **not** been so designated is solely at the Buyer's risk, and that Buyer is solely responsible for compliance with all legal and regulatory requirements in connection with such use.

TI has specifically designated certain components as meeting ISO/TS16949 requirements, mainly for automotive use. In any case of use of non-designated products, TI will not be responsible for any failure to meet ISO/TS16949.

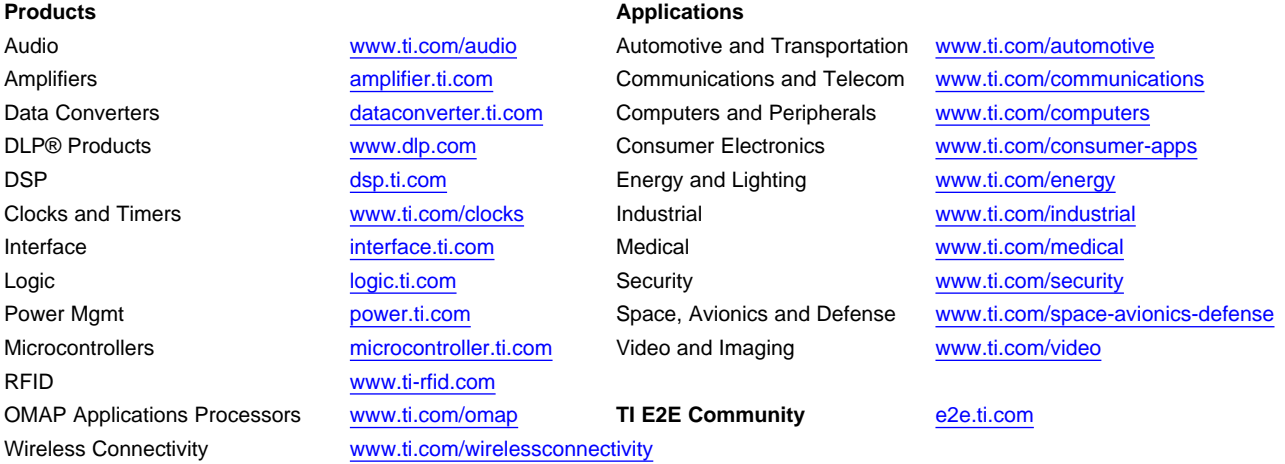

Mailing Address: Texas Instruments, Post Office Box 655303, Dallas, Texas 75265 Copyright © 2013, Texas Instruments Incorporated